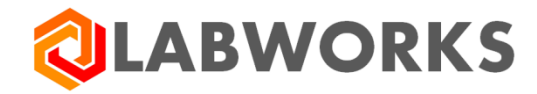

 **Labworks, LLC** 230 North 1200 E #202 Lehi, UT 84043 Phone: 844 452-2967 www.labworks.com

# **LABWORKS LIMS v7.2**

**Upgrade Guide** 

**Last Updated:** March 2023

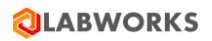

# **Table of Contents**

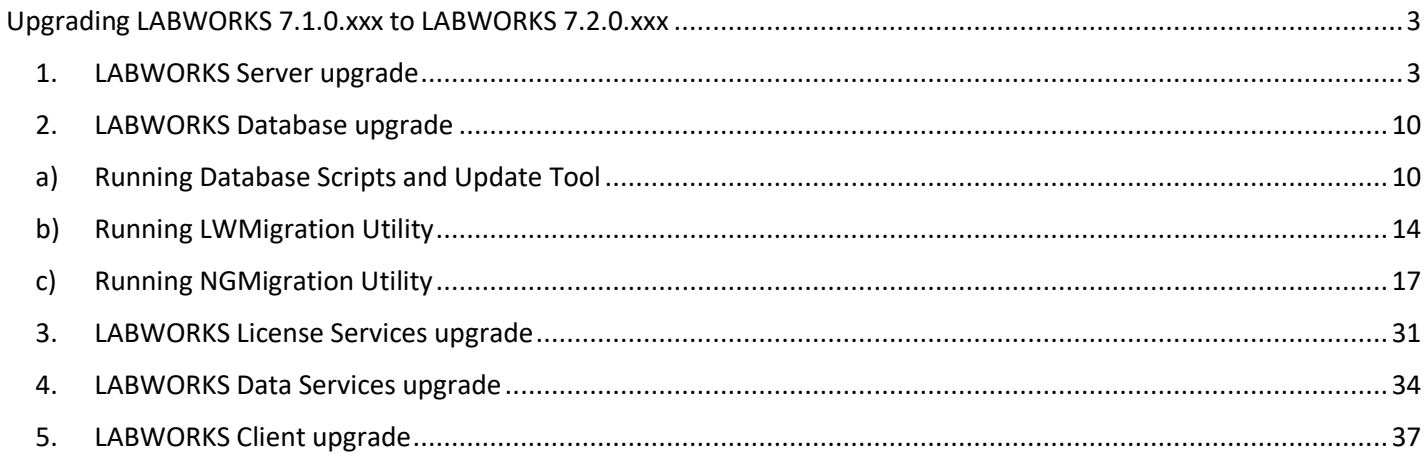

# <span id="page-2-0"></span>Upgrading LABWORKS 7.1.0.xxx to LABWORKS 7.2.0.xxx

**Note –** To upgrade from LABWORKS 7.1 or earlier to LABWORKS 7.2 or later, all the currently installed applications i.e LWServer, LWDataService, LWLicenseService and LWClient are required to be uninstalled. Further begin with installation of LABWORKS 7.2 or later by double clicking LWServer.exe .

# **Upgrade Steps -**

# <span id="page-2-1"></span>1. LABWORKS Server upgrade

a. Double click on "LWServer.exe" file to launch Server upgrade. Refer below screen capture.

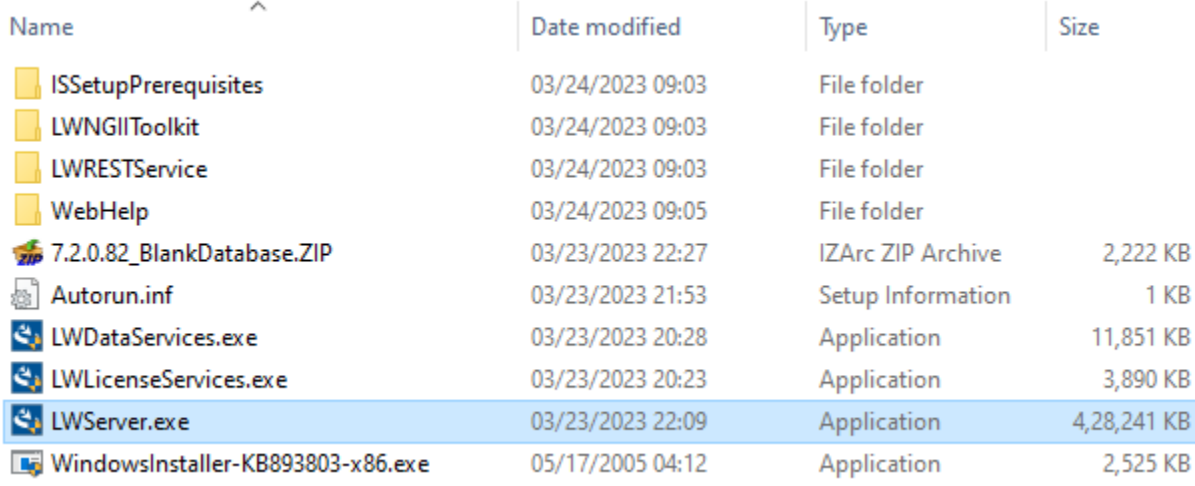

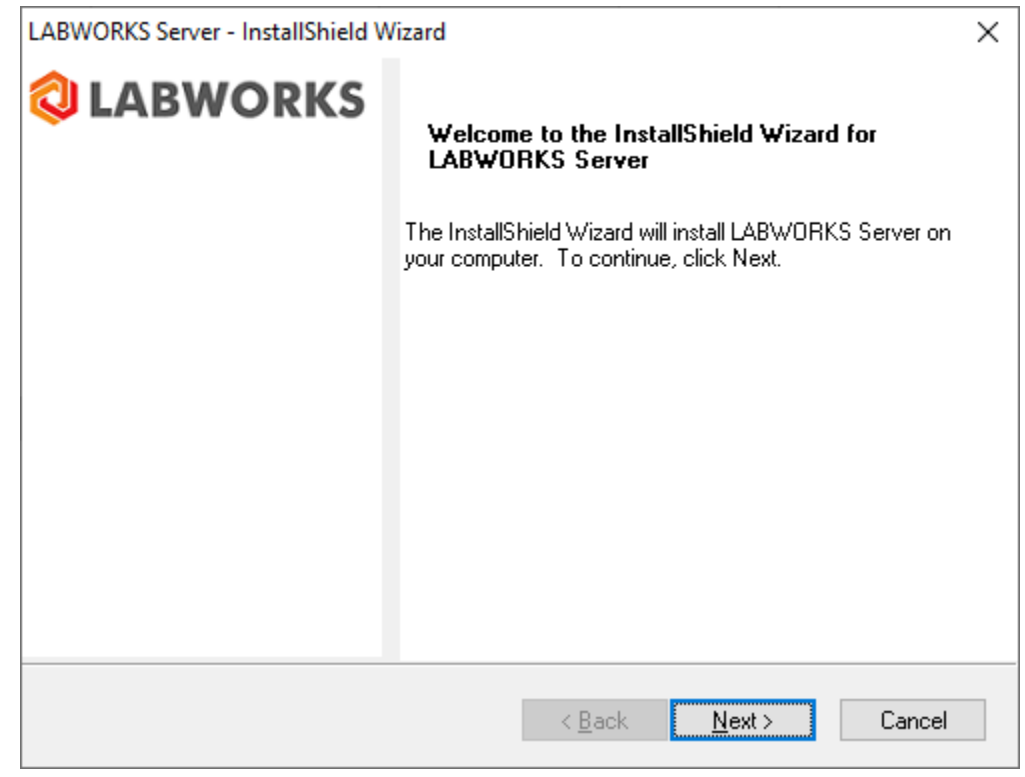

© Copyright 1998-2023 Labworks LLC. All rights reserved. Page **3** of **39**

b.

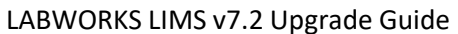

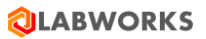

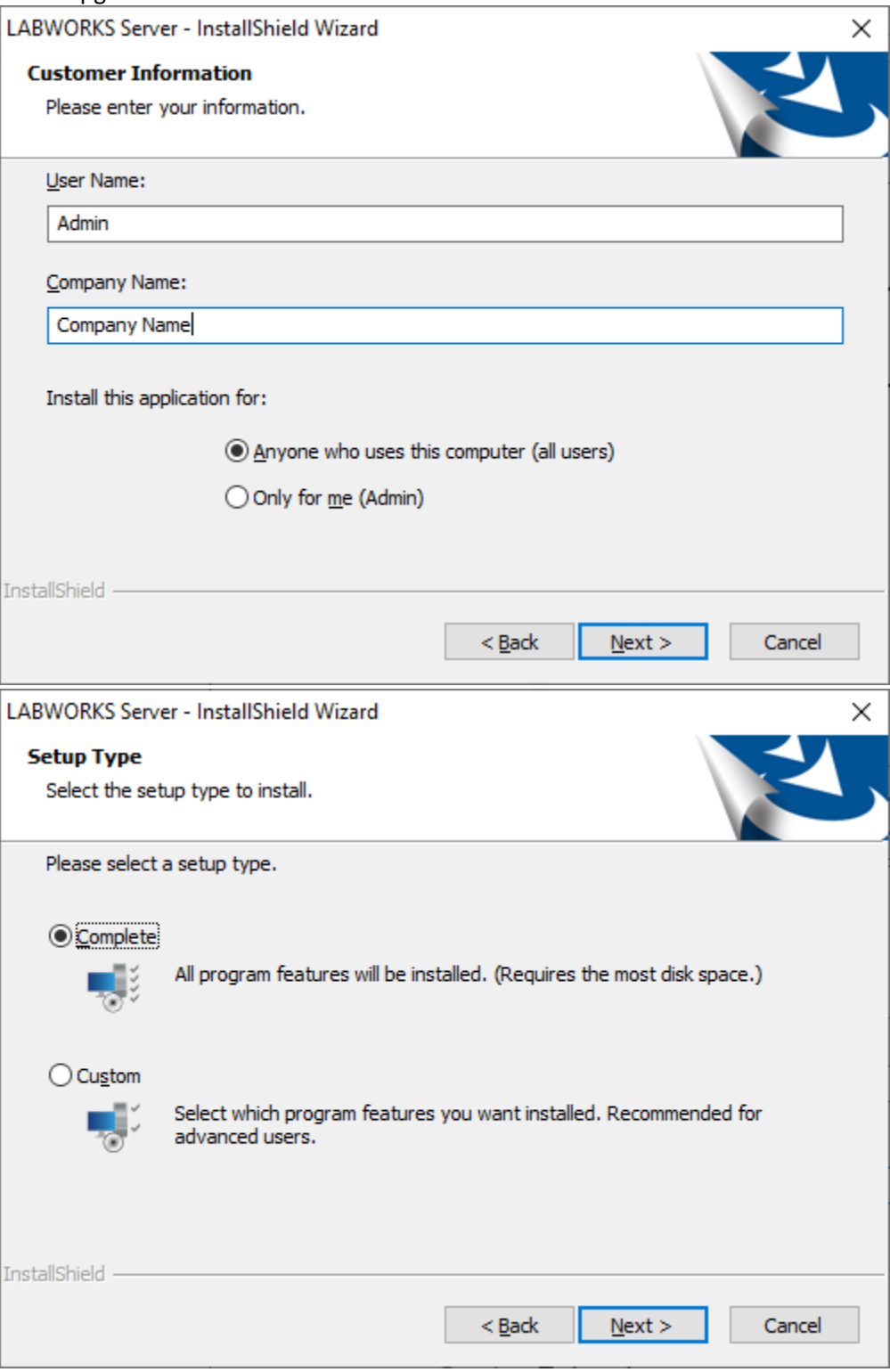

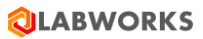

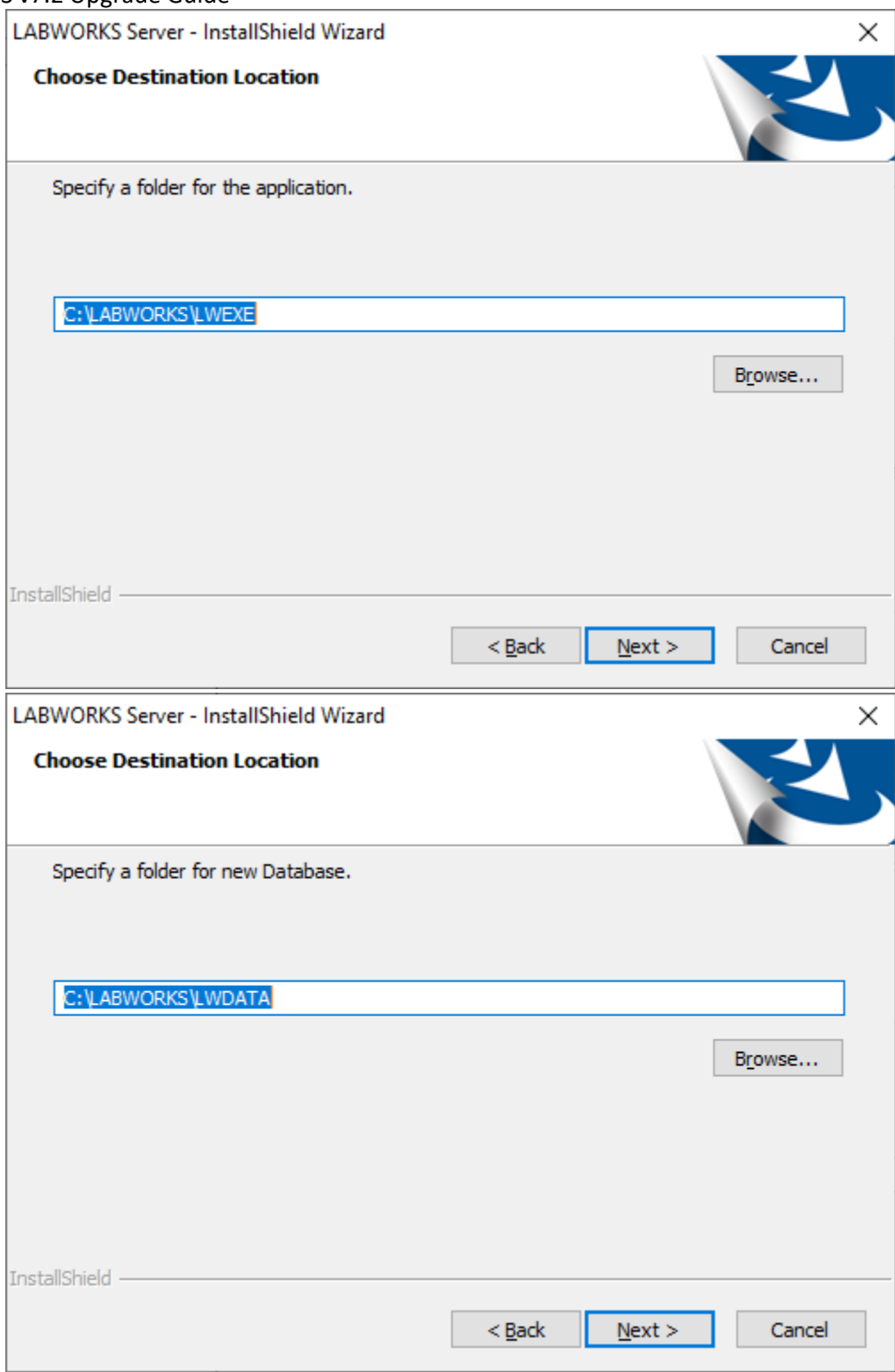

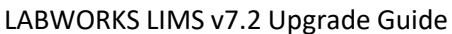

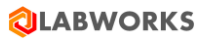

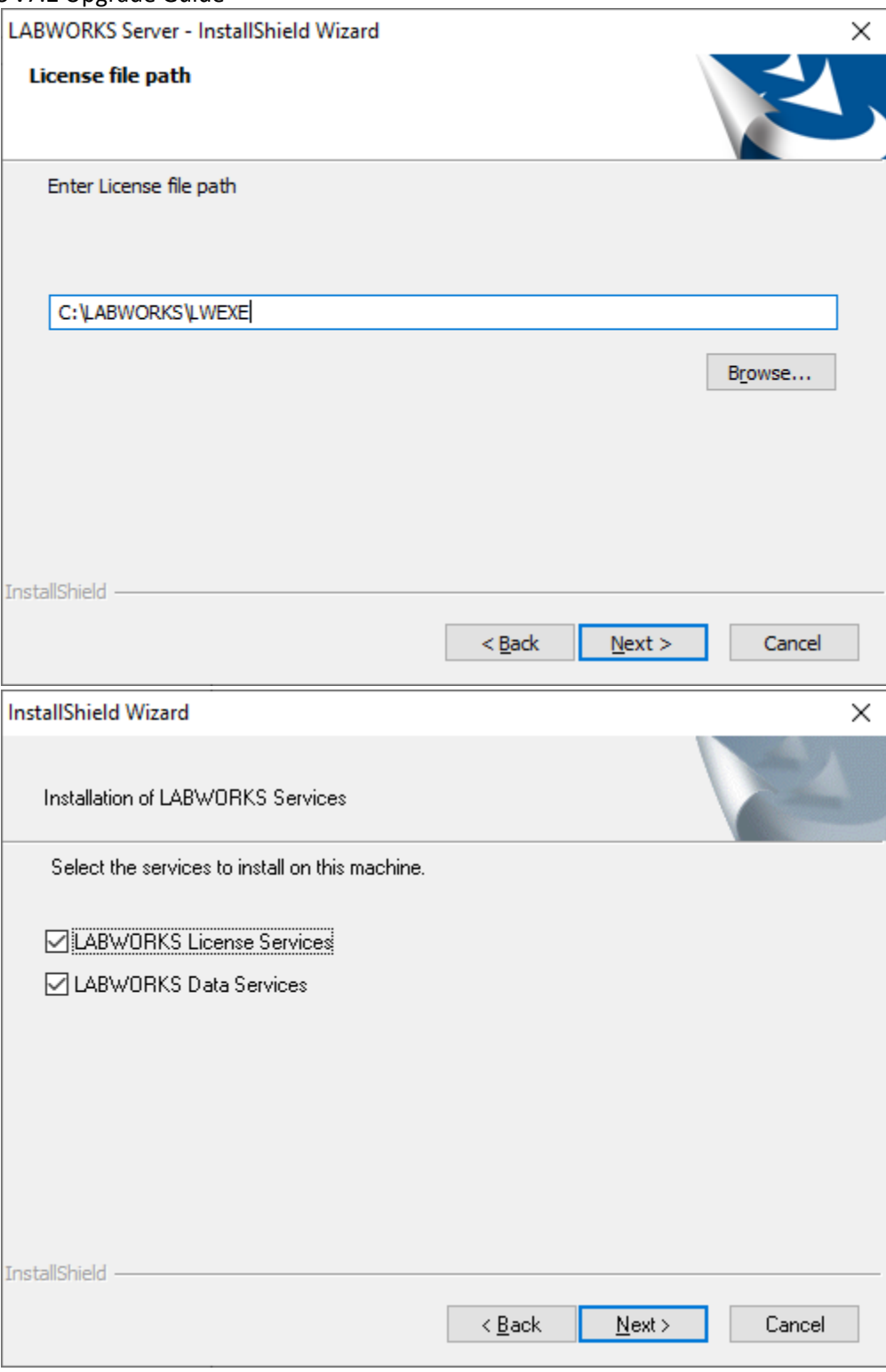

LWLicenseService installation begins

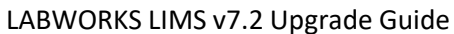

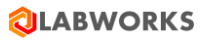

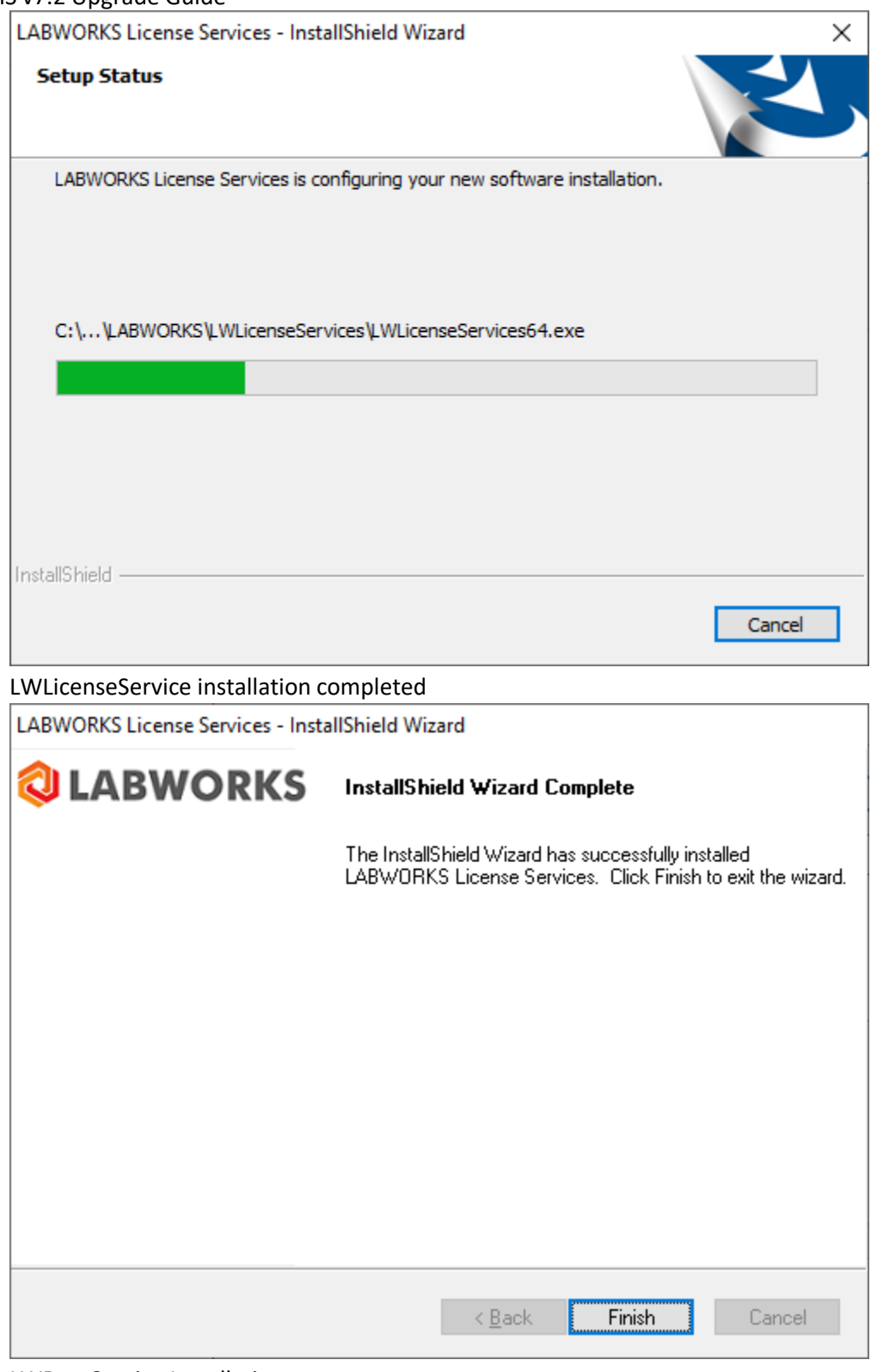

LWDataService Installation

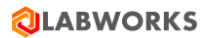

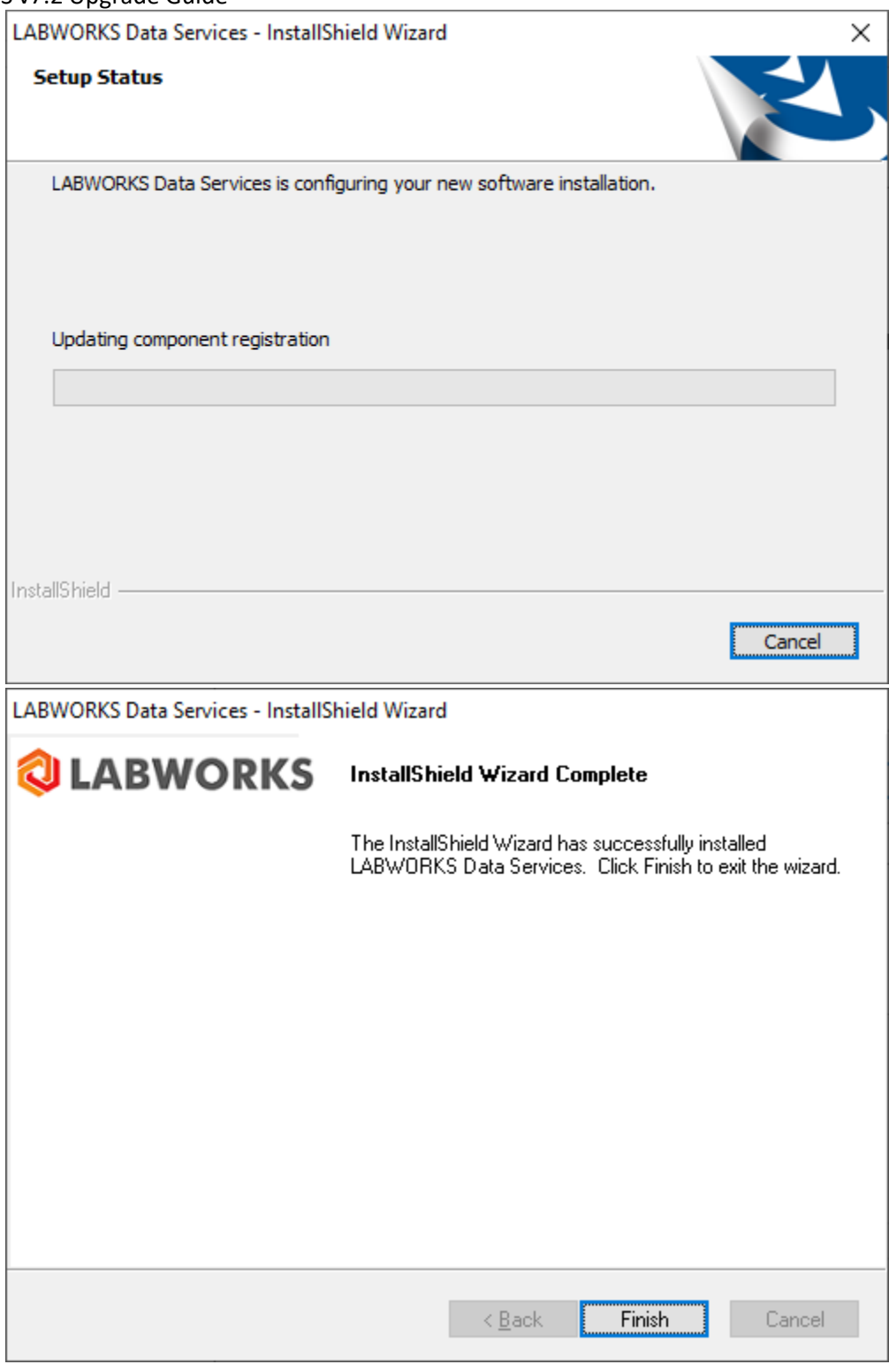

LWServer installation begins

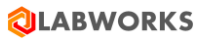

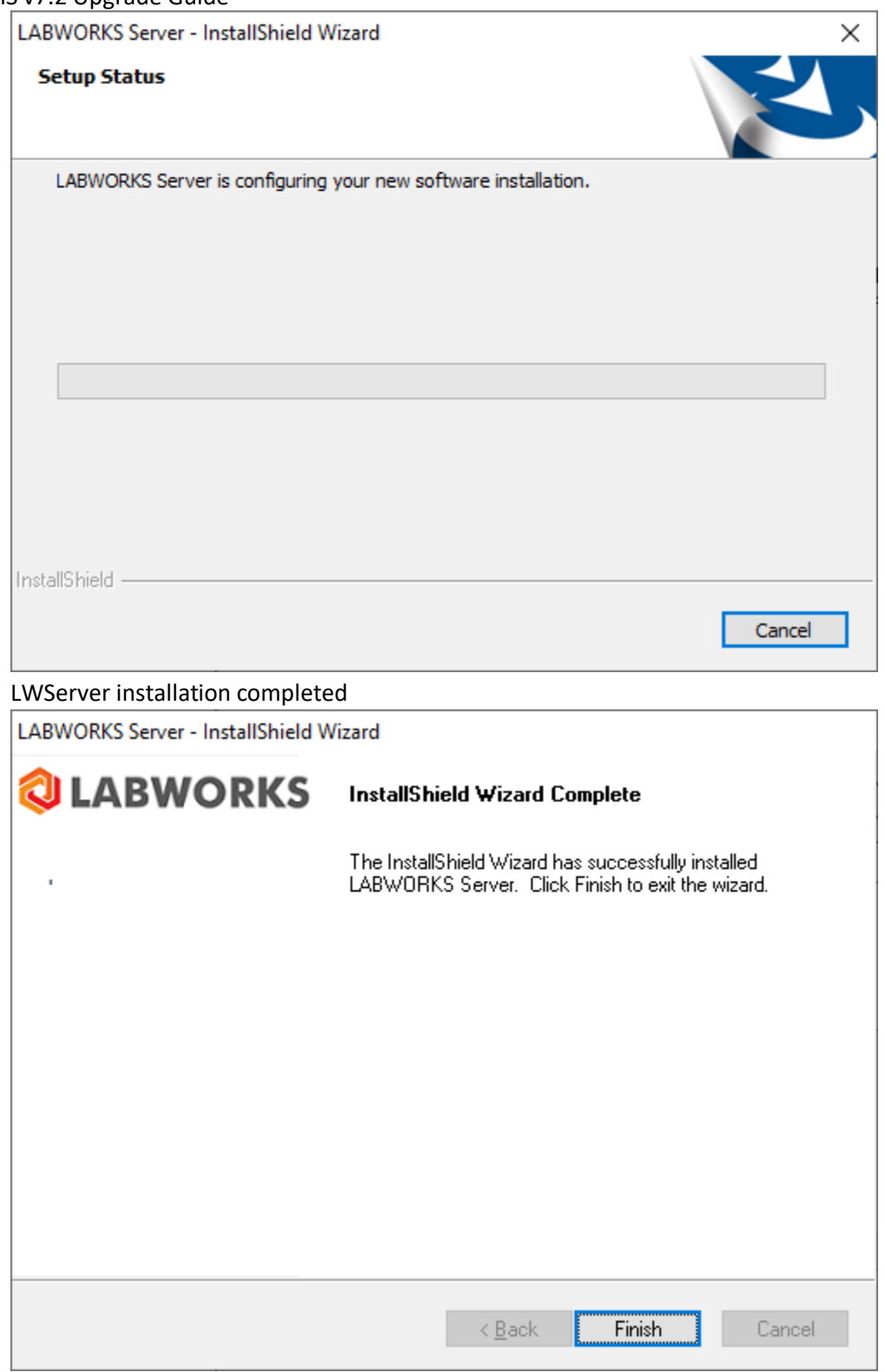

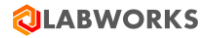

- <span id="page-9-1"></span><span id="page-9-0"></span>2. LABWORKS Database upgrade
	- a) Running Database Scripts and Update Tool

### **Update the Existing Database and Run the Update Tool.**

### **LABWORKS 6.X to latest LABWORKS version**

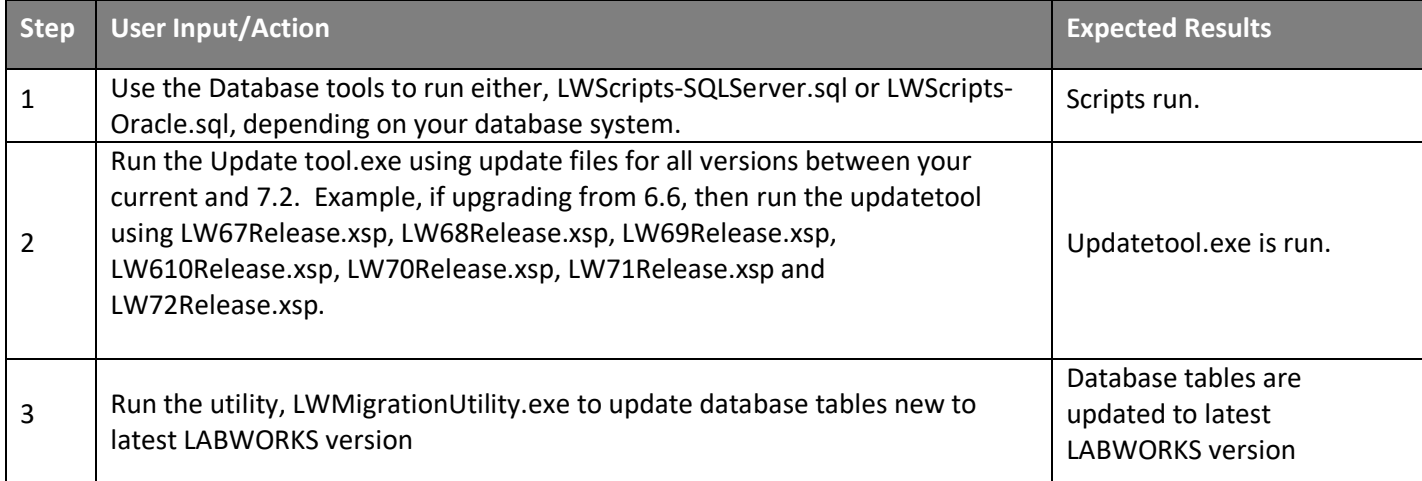

*Note: When upgrading an existing database it is recommended to run Lwwsystem6.exe from the C:\Labworks\Client folder because there are new applications-based privileges associated with the new Desktop.*

The **LWMigrationUtility** was introduced in LABWORKS 6.2. It is used to copy data from an old format to a new format. In LABWORKS 6.2, the data storage for, AUDITTRAIL, CalcDefs, DMR, Specifications, and Special Info Forms has been updated. LWMigrationUtility should only be run if needed. See Appendix B for when and which options should be used for LWMigrationUtility. Running LWMigrationUtility on previoulsy migratated values like RLTSPECS can overwrite changes you made after the privous migration. LWMigrationUtility should only be run once or each object type.

**AuditTrail**. AuditTrail's data storage format changed in LABWORKS 6.0 from AUDTRAIL to AUDITTRAIL table. LWMigrationUtility converts records from AUDTRAIL (5.8) to AUDITTRAIL format.

**CalcDefs.** Internal LABWORKS Calculation Definitions were limited to 10 inputs. LABWORKS 6.2 adds a new table, CALCPARAMS which removes this 10 input limitation. LWMigrationUtility converts records from CALCDEFS to CALCPARAMS. Added in 6.2

**DMR.** (Optional Program, see DMR Documentation for specific detail.) LWMigration utility moves data into the primary LABWORKS database from the external DMR data storage previously used. Added in 6.2

**RLTSPECS.** RLTSPECS data storage has been changed to RESULTSPECS. This new format provides a better platform for extending what specifications can be defined. Additional specification capabilities will become available in future versions of LABWORKS Added in 6.2

**SIFORM.** Special Info Forms prior to LABWORKS 6.2 used multiple tables for storing defaults for Location Codes, Analyses and storing data for samples and analyses. All this data is now stored in the LABOBJSPECINFO table. Additionally, a field is added to the SIFORMDEF table to create a unique identifier for each field. This unique identifier allows for modifying a Special Info Form without losing the association between the fields and their values. Added in 6.2

**MAILLIST.** Migration of data from MLADDRESSES/SAMPMAILLIST to LABOBJMAILLIST Added in 6.4

© Copyright 1998-2023 Labworks LLC. All rights reserved. Page **10** of **39**

LABWORKS LIMS v7.2 Upgrade Guide **COMMENTS.** Migration of data from COMMENTS/DLCOMMENTS to LABOBJCOMMENTS Added in 6.4

**LABOBJECTS.** Migration of data from ANLOBJECT to LABOBJOBJECTS. Added in 6.4

**RESULT**. Addition of CHECKSUM data. Checksum is used to verify no one has modified the data outside of the LABWORKS application. Added in 6.4

**USERHEAD.** Addition of encrypted password. Added in 6.4

**Migrate USERHEAD to FIPS Compliance.** Migration of USERHEAD data to FIPS compliant using FIPS compliant encryption algorithm. Added in 6.10

**Migrate RESULT to FIPS Compliance.** Migration of RESULT data to FIPS compliant using FIPS compliant encryption algorithm. Added in 6.10

**Migrate AuditTrail to FIPS Compliance.** Migration of AuditTrail data to FIPS compliant using FIPS compliant encryption algorithm. Added in 6.10

LABWORKS 6.4 has new security features for Encrypted passwords and Checksums on result data. If upgrading from 6.2 or 6.3 the migration utility needs to be run and the options for RESULT and USERHEAD need to be run.

# **Running the Update Tool**

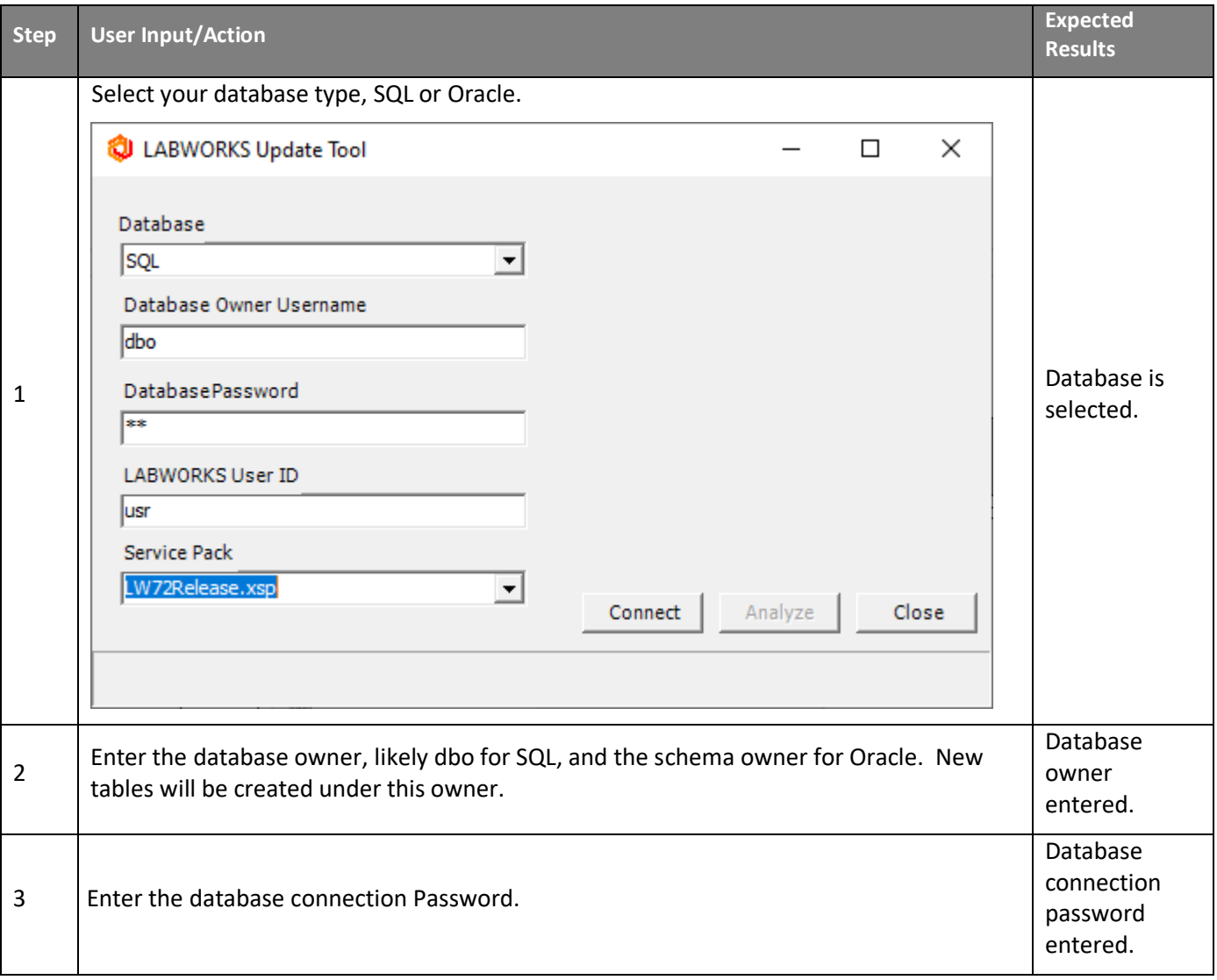

# **QLABWORKS**

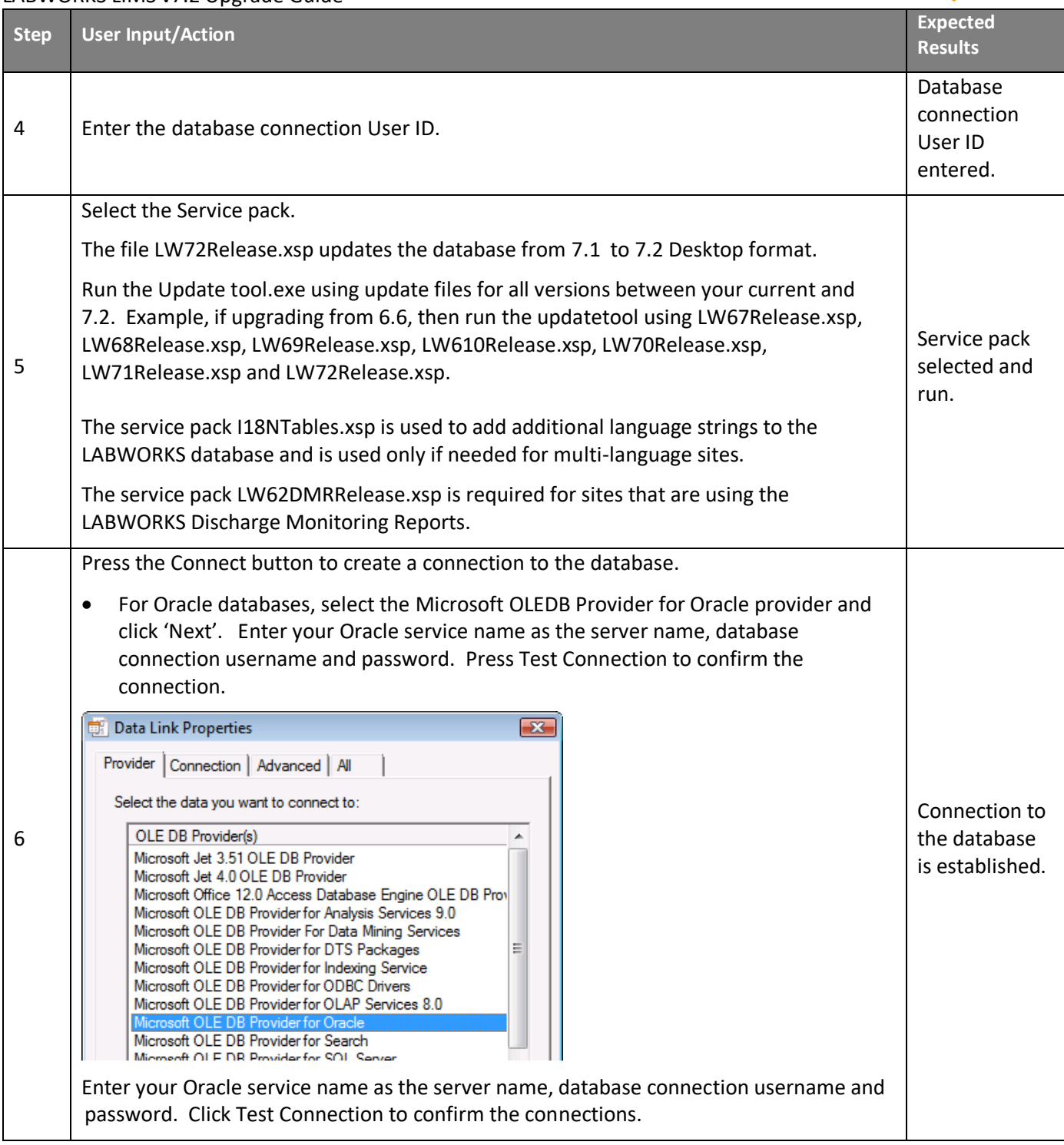

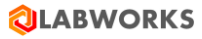

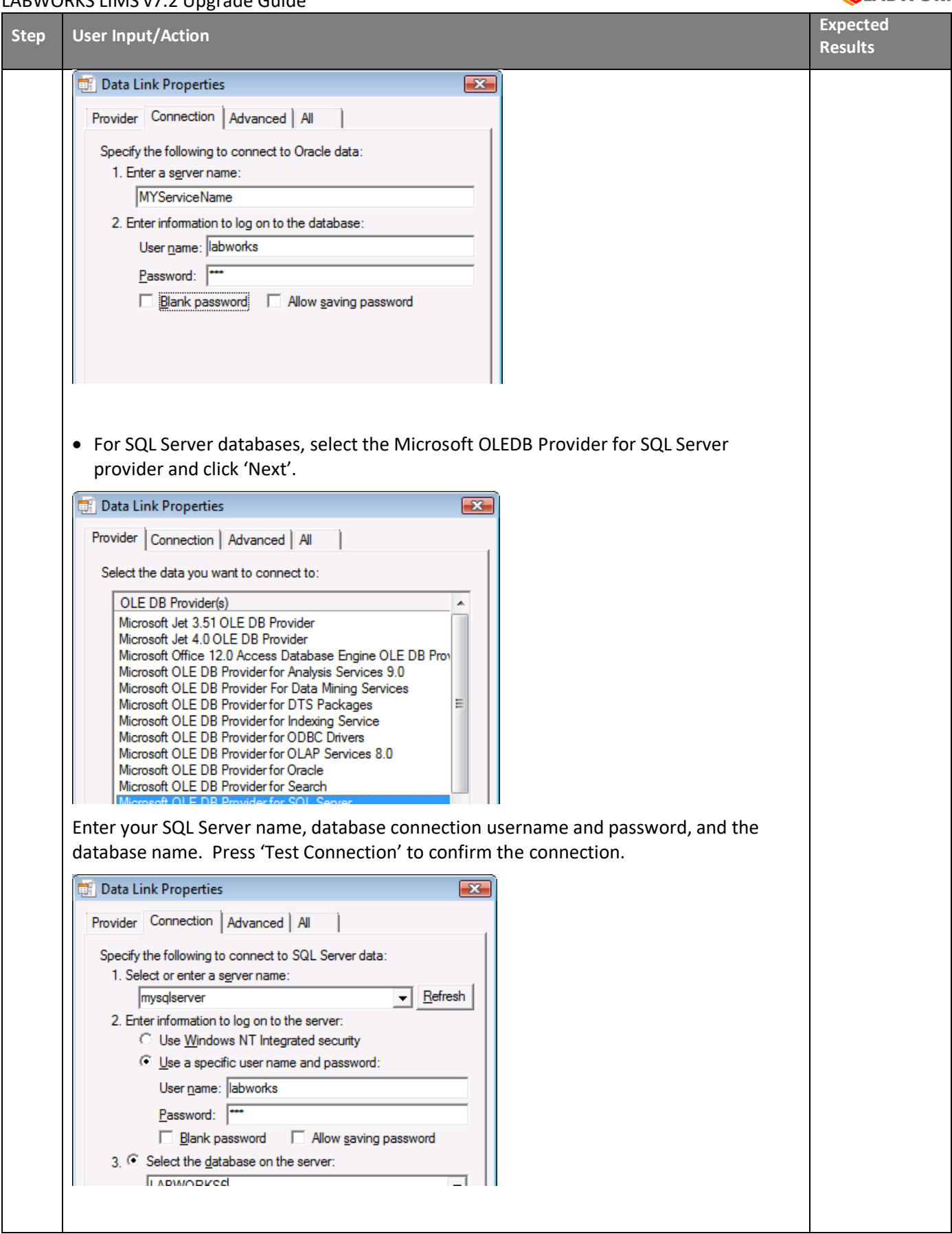

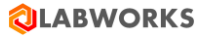

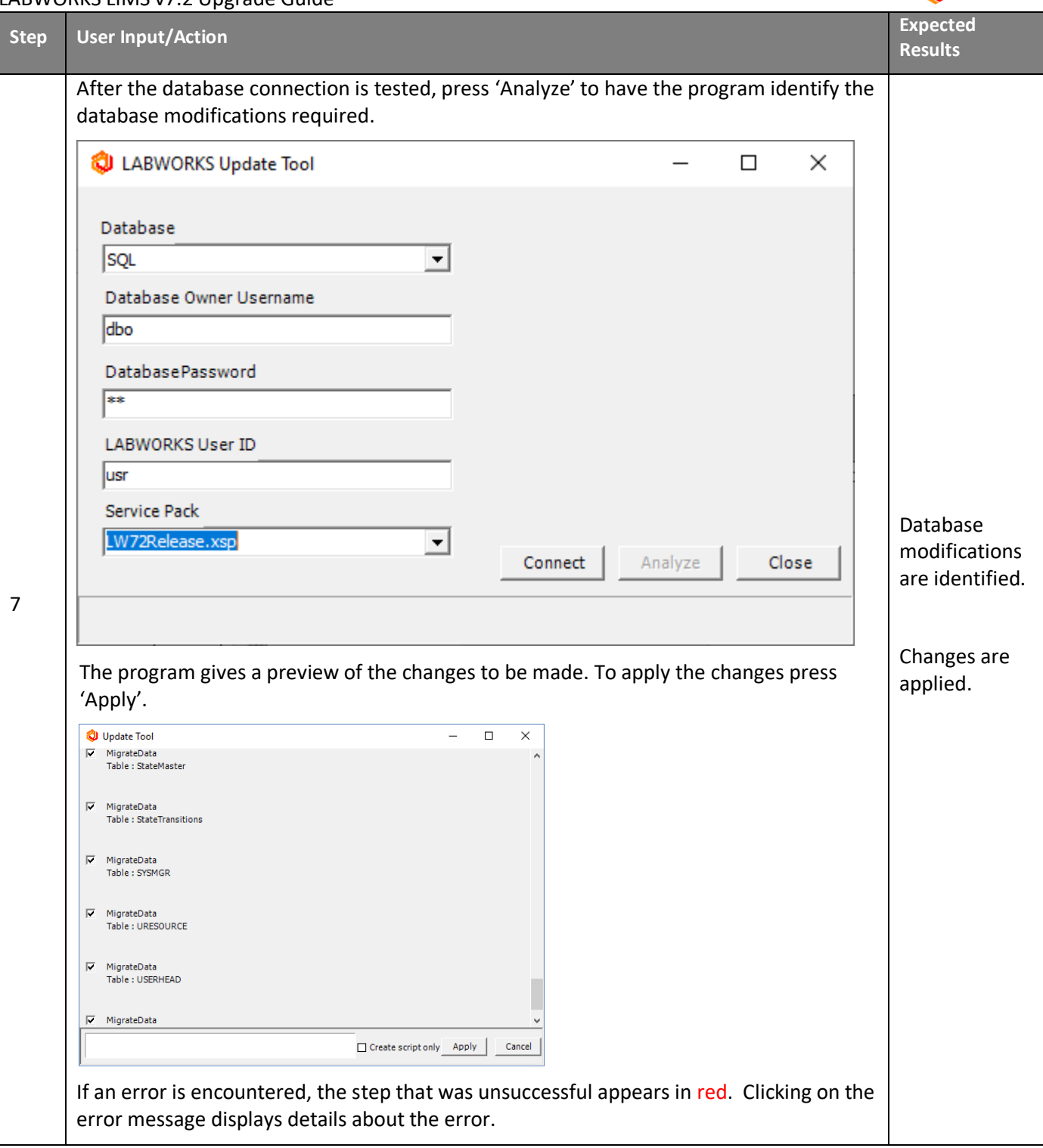

# <span id="page-13-0"></span>b) Running LWMigration Utility

*Note*: *If upgrading from 6.4 or 6.5 the LWMigrationUtility is only requried for ViolationReorder or FIPS Encryption Migration. Re-migrating data that has been migrated can overwrite data that has been updated after a migration.*

The LWMigrationUtility requires a valid LABWORKS login to the database, thus requiring Gateway Administrator be configured and the LWLicenseServices be running.

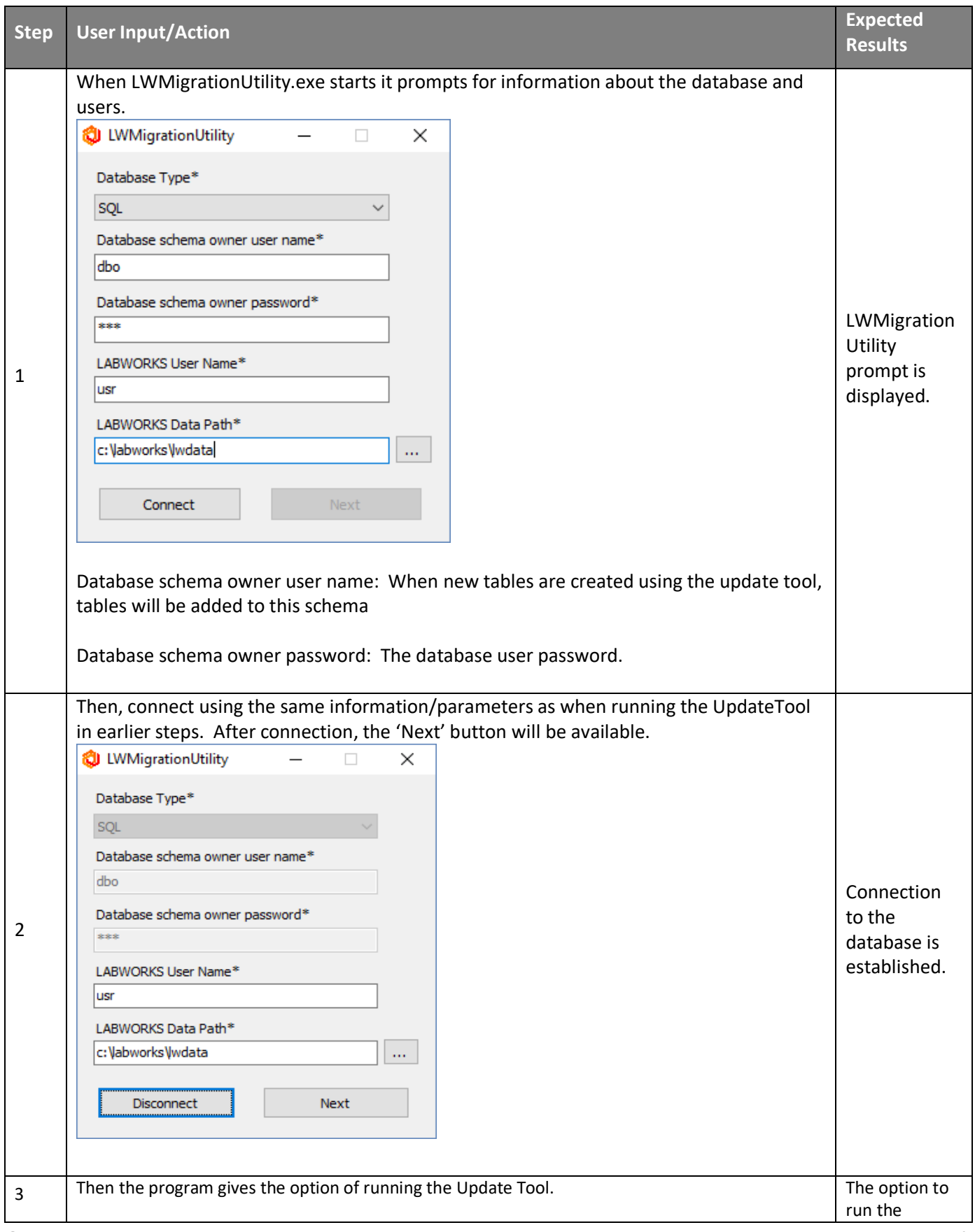

© Copyright 1998-2023 Labworks LLC. All rights reserved. Page **15** of **39**

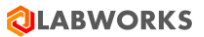

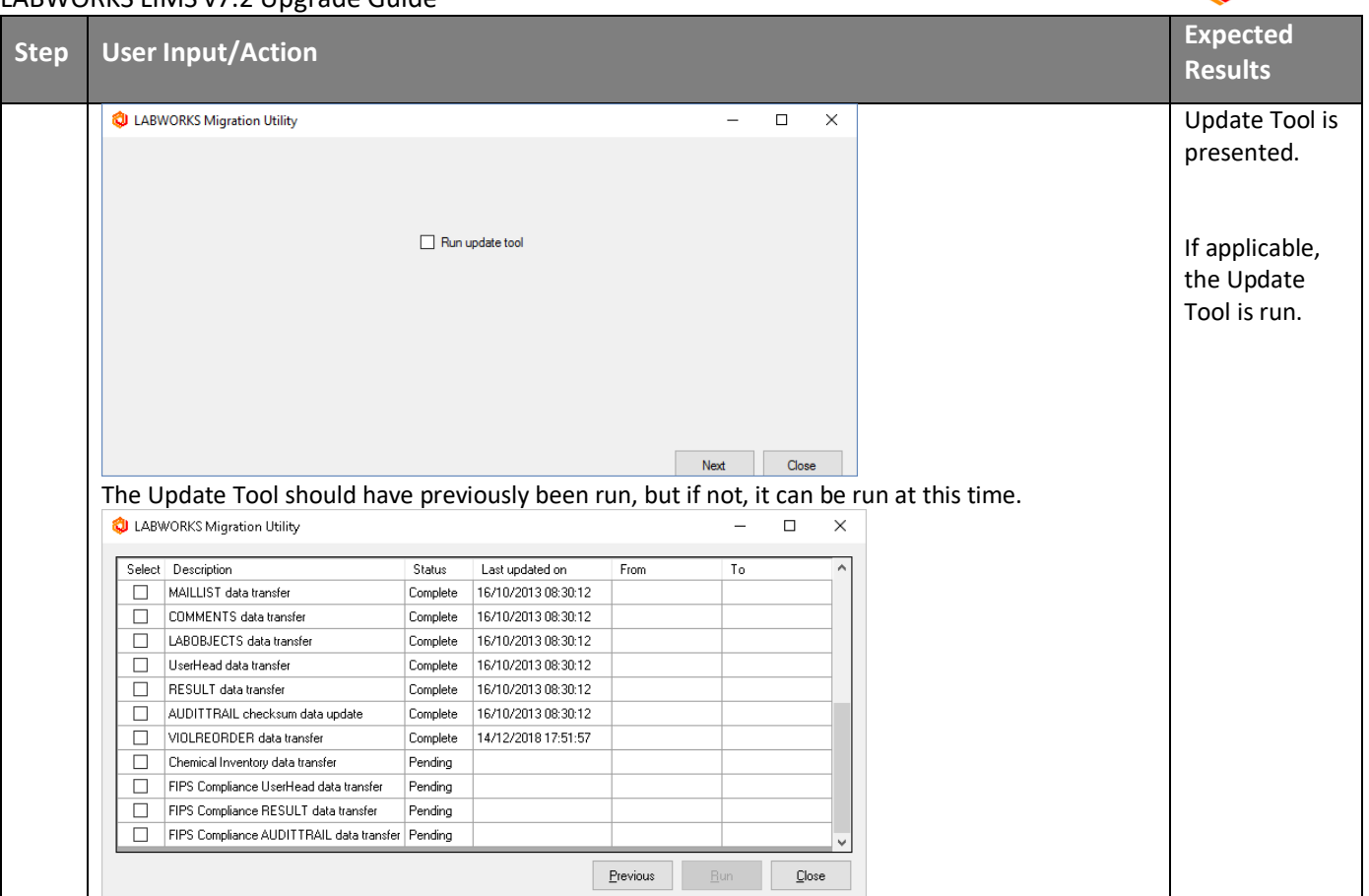

The LABWORKS Migration Utility provides a method for migrating each type of data independently. And for data conversions that are sample related and may take long periods of time to process, the sample range can be defined. (Sample Specs, Sample Special Info, RESULT data transfer, FIPS Compliance RESULT data transfer). Date range can be defined for AUDITTRAIL checksum data transfer, FIPS Compliance AUDITTRAIL data transfer.

For each process in the migration the program stores the date the conversion was last executed. When doing an upgrade to LABWORKS 7.2, the programs will store their data in the new formats described earlier. Working with LABWORKS product specialist and support specialist, best practices for the migration process can be worked out for your configuration and change management processes.

When the Migration Utility is finished it provides a log file with a count of the number of records that were migrated.

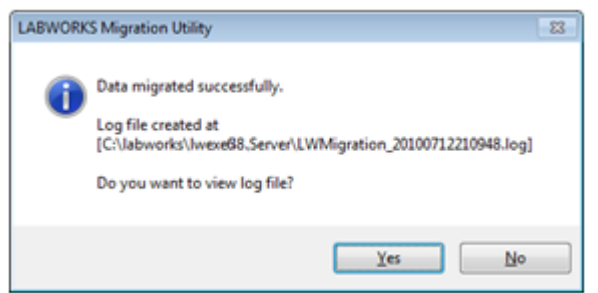

The log file can be helpful if there are errors in migrating data to the new format.

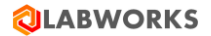

### <span id="page-16-0"></span>c) Running NGMigration Utility

NGMigrationTool is a common tool for various migrations. It needs to be executed when updating a version. Follow the instruction below for more details about each migration task.

### **Migration: Persisted group to Log Batch**

This kind of migration is required to update from 6.9 or earlier to 6.10 or later.

Starting with 6.10, Desktop services do not work with persisted groups. Instead of using persisted groups, applications use log batch details associated with sample log batches. To avoid losing persisted group data, it can be associated with existing or new log batches using NGMigrationTool.

*Note: NGMigrationTool can be run repeatedly to change the migration. It is available because the old relationships between persisted groups and samples are not removed from the database after the migration.*

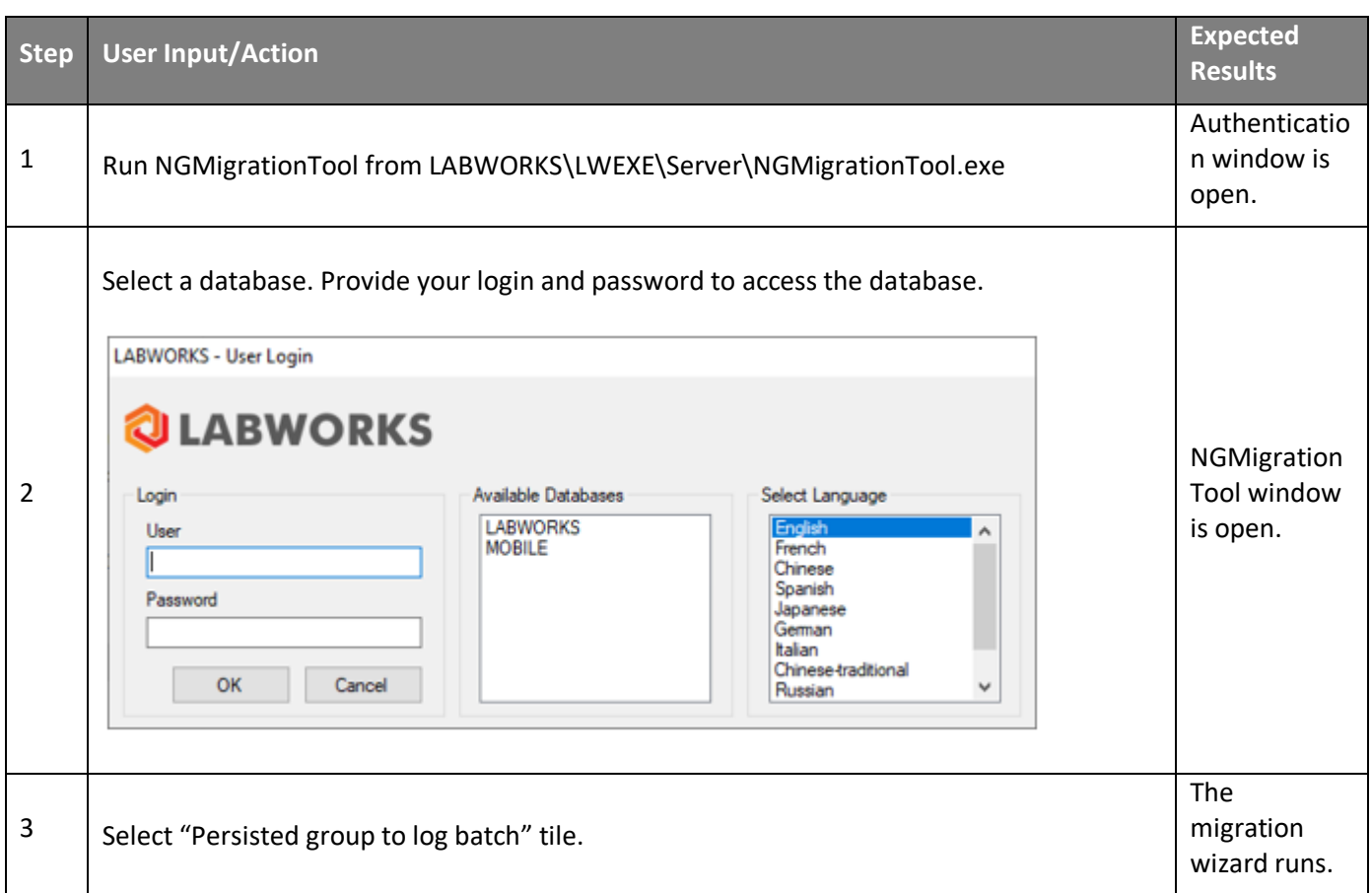

# **QLABWORKS**

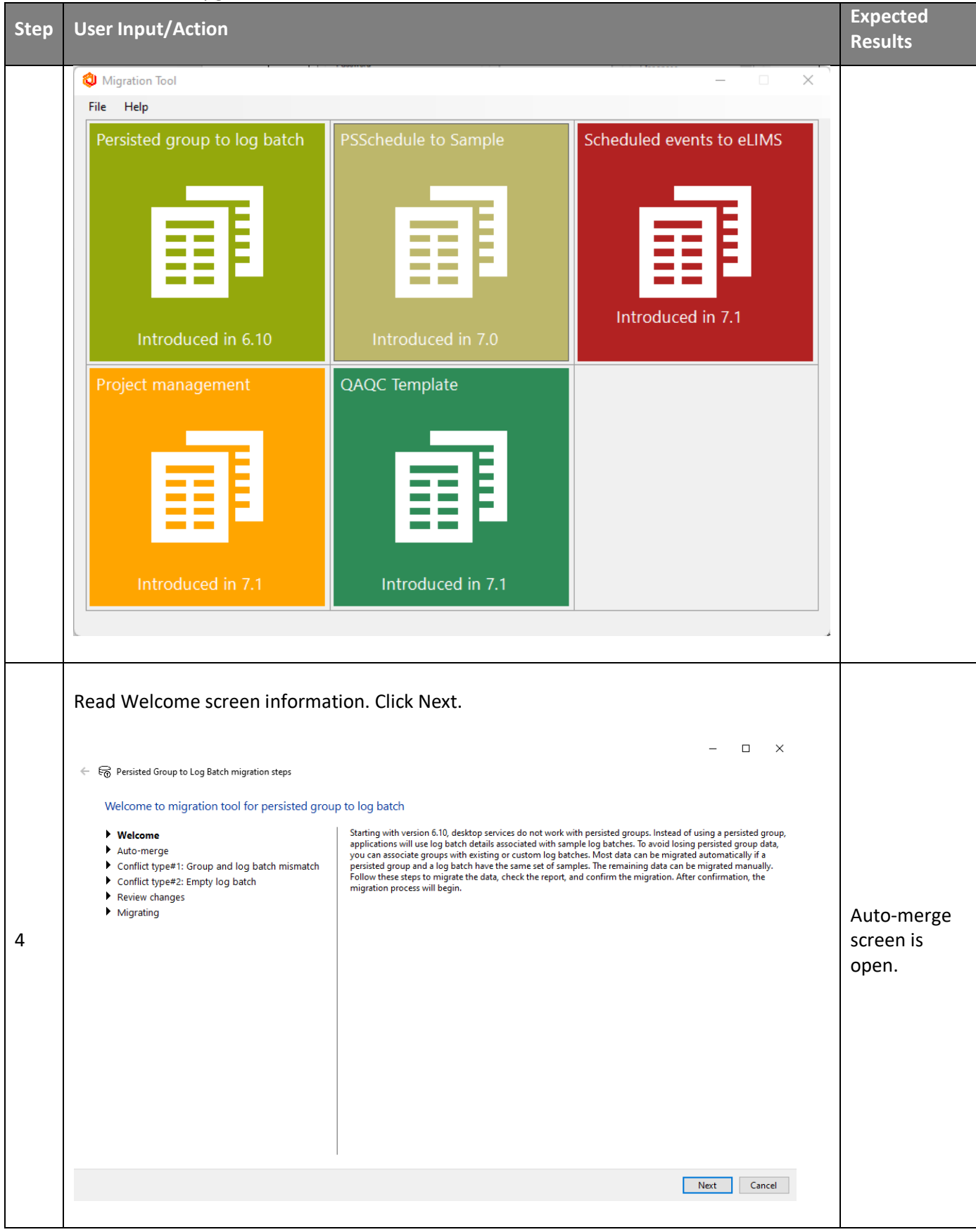

# **QLABWORKS**

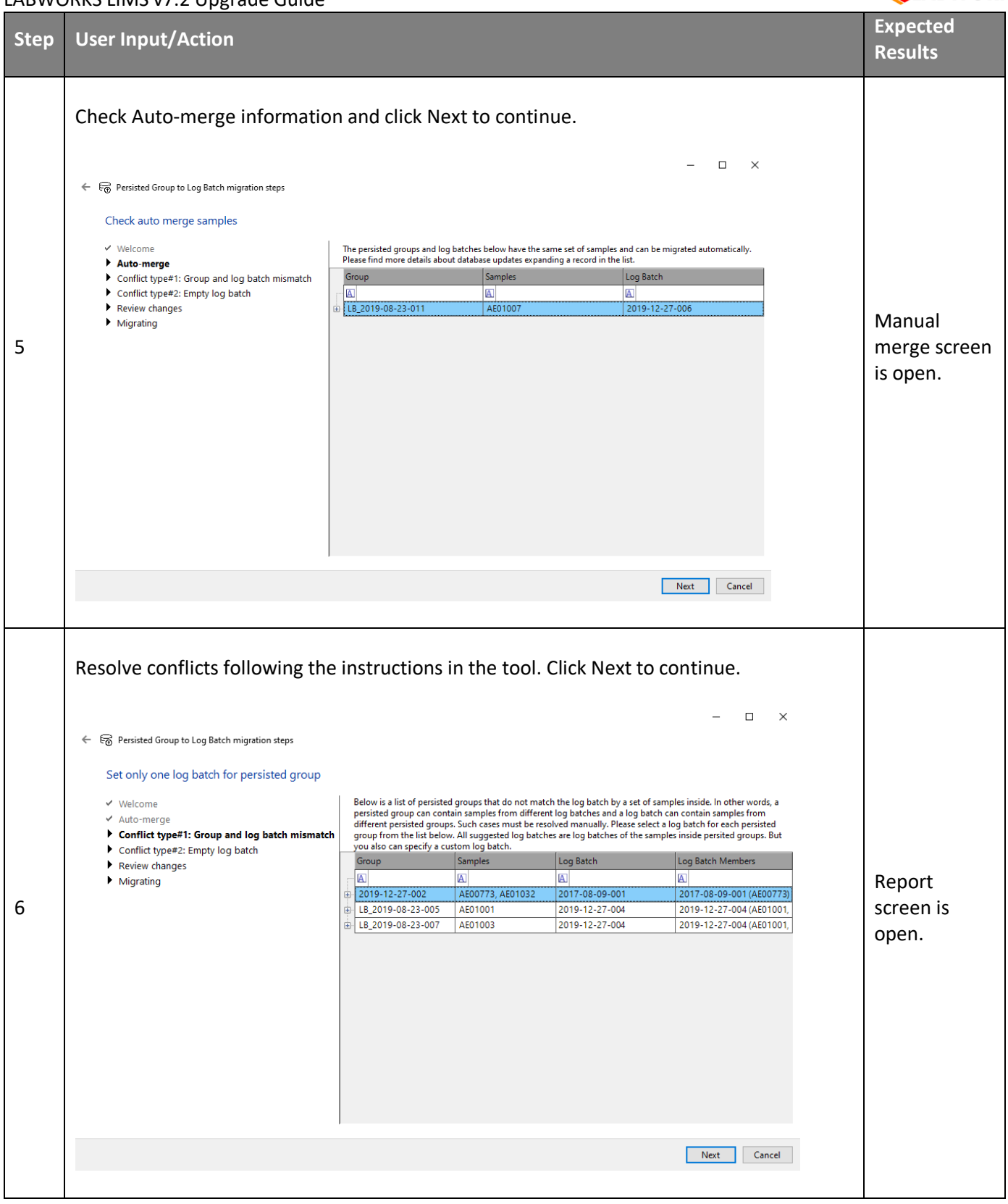

# **QLABWORKS**

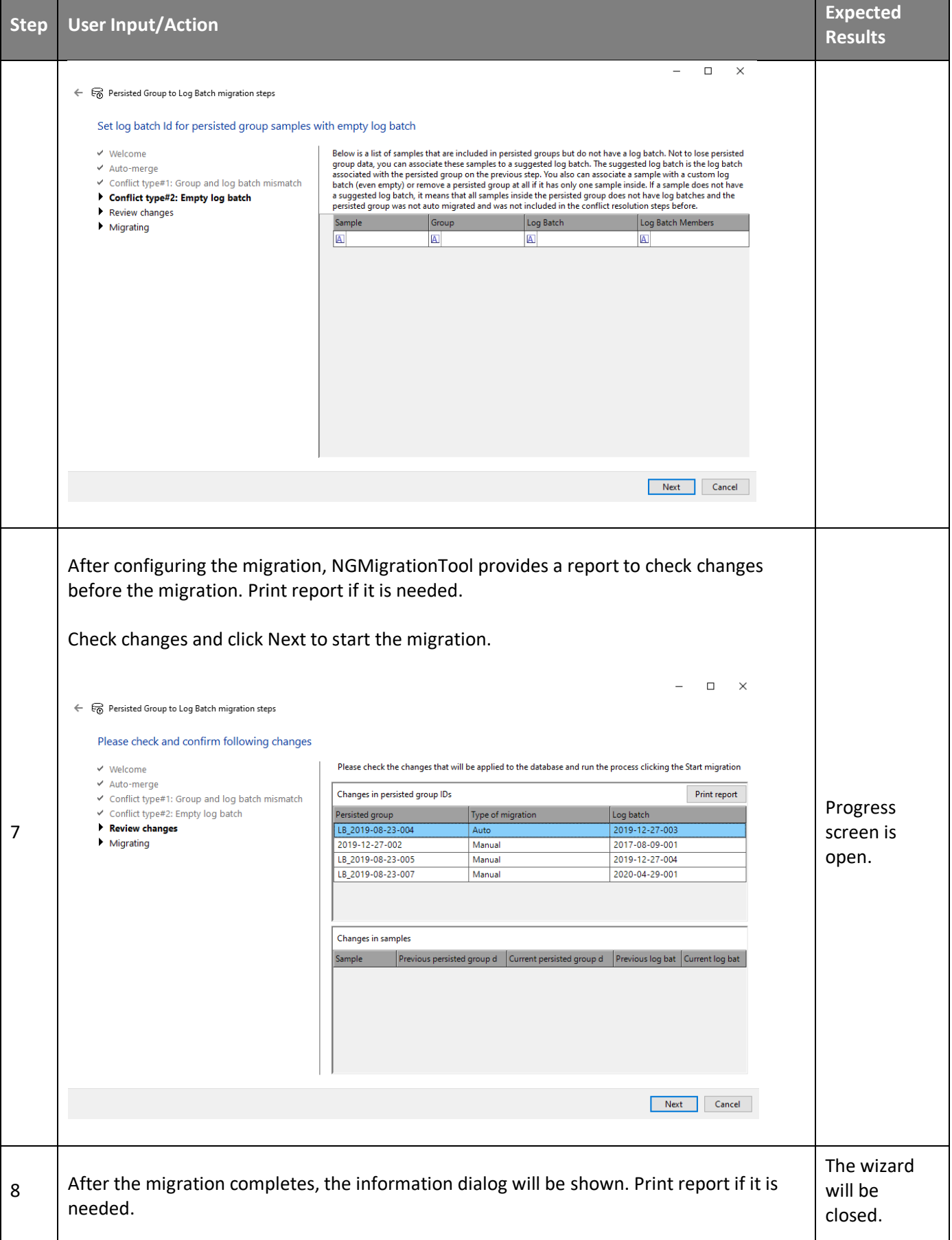

#### **QLABWORKS** LABWORKS LIMS v7.2 Upgrade Guide **Step User Input/Action Expected Results** Click Finish to finish the migration.  $\Box$  $\times$ ← S Persisted Group to Log Batch migration steps Data migration process v Welcome Updating...  $\times$  Auto-merge ✔ Conflict type#1: Group and log batch mismatch PersistedGroup: 2019-12-27-002 .. ← Conflict type#2: Empty log batch 100% Param: sdsad ...<br>
Param: sdsad ...<br>
2004<br>
2005<br>
2005<br>
2018<br>
2019-09-23-005 ...<br>
2006<br>
2018<br>
2019-09-23-005 ...<br>
2006<br>
2019-09-23-005 ...<br>
2009<br>
2019-09-23-005 ...<br>
2009<br>
2019-09-23-005 ...<br>
2009<br>
2019-09-23-005 ...<br>
2009  $\triangleright$  Review changes  $\blacktriangleright$  Migrating 100%<br>100% Labworks migration  $\times$  $1008$ xв 100% The migration process completed successfully.<br>For more information about the changes, print the report.  $\begin{array}{r} 1008 \\ 1008 \\ 1008 \\ 1008 \\ 1008 \\ 1008 \\ 1008 \\ 1008 \\ 1008 \\ 1008 \\ 1008 \\ 1008 \\ 1008 \\ \end{array}$ D  $\overline{\phantom{a}}$  ok  $\overline{\phantom{a}}$  $\begin{minipage}{0.9\textwidth} \begin{tabular}{l} \textbf{SpecInfo: CCIND: RRAENT-PREP DATE: 001 \dots \\ \textbf{SpecInfo: CCIND: STARD T-ROZED DATE: 001 \dots \\ \textbf{SpecInfo: CCIND: RRAENT_SOURE: 001 \dots \\ \textbf{SpecInfo: CCIDTO: STARDS: 0010 \dots \\ \textbf{SpecInfo: CCIDTO: STKE_SOLUTION A\_001 \dots \\ \textbf{SpecInfo: CCIDTO: SPIKE_SOLUTION A\_01 \dots \\ \textbf{SpecInfo: CCIDTO: SPIKE_SOLUTION B\_CA\_NG\_001 \\ \end{tabular}$ REAGENT PREP DATE 001<br>STANDARDS PREP DATE 001<br>REAGENT SOURCE 001 ...<br>STANDARDS SOURCE 001 ... 100%  $\dots 1005$ Commit changes . 100%  $\ensuremath{\mathsf{Print}}\xspace$  report  $\blacksquare$ <br> <br> Finish  $\blacksquare$

# **Migration: PsSchedule to Sample**

This kind of migration is required to update from 6.10 or earlier to 7.0 or later.

Starting with 7.0, scheduled samples DB structure has been changed. Desktop services do not work with PSSchedule table. Instead of using PSSchedule table, applications will use Sample table. To avoid losing scheduled samples data, it is necessary to migrate it in Sample table using NGMigrationTool.

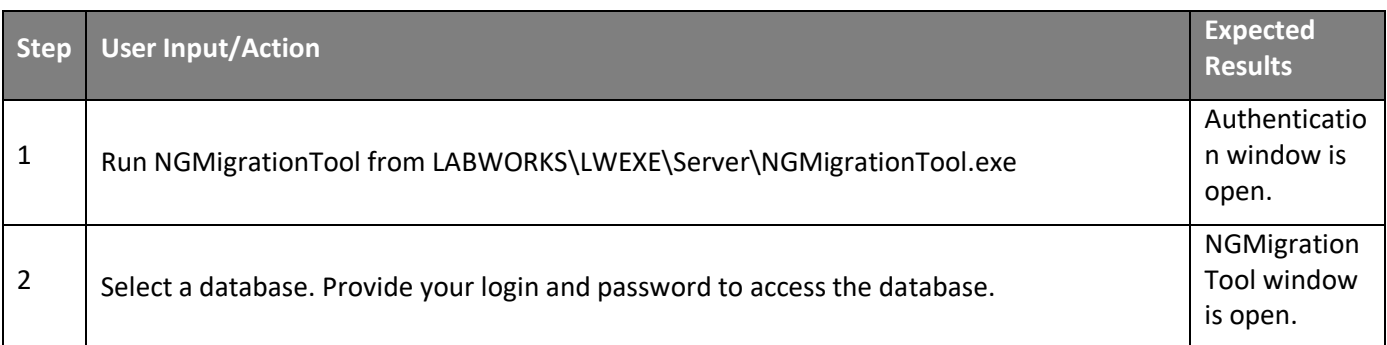

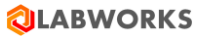

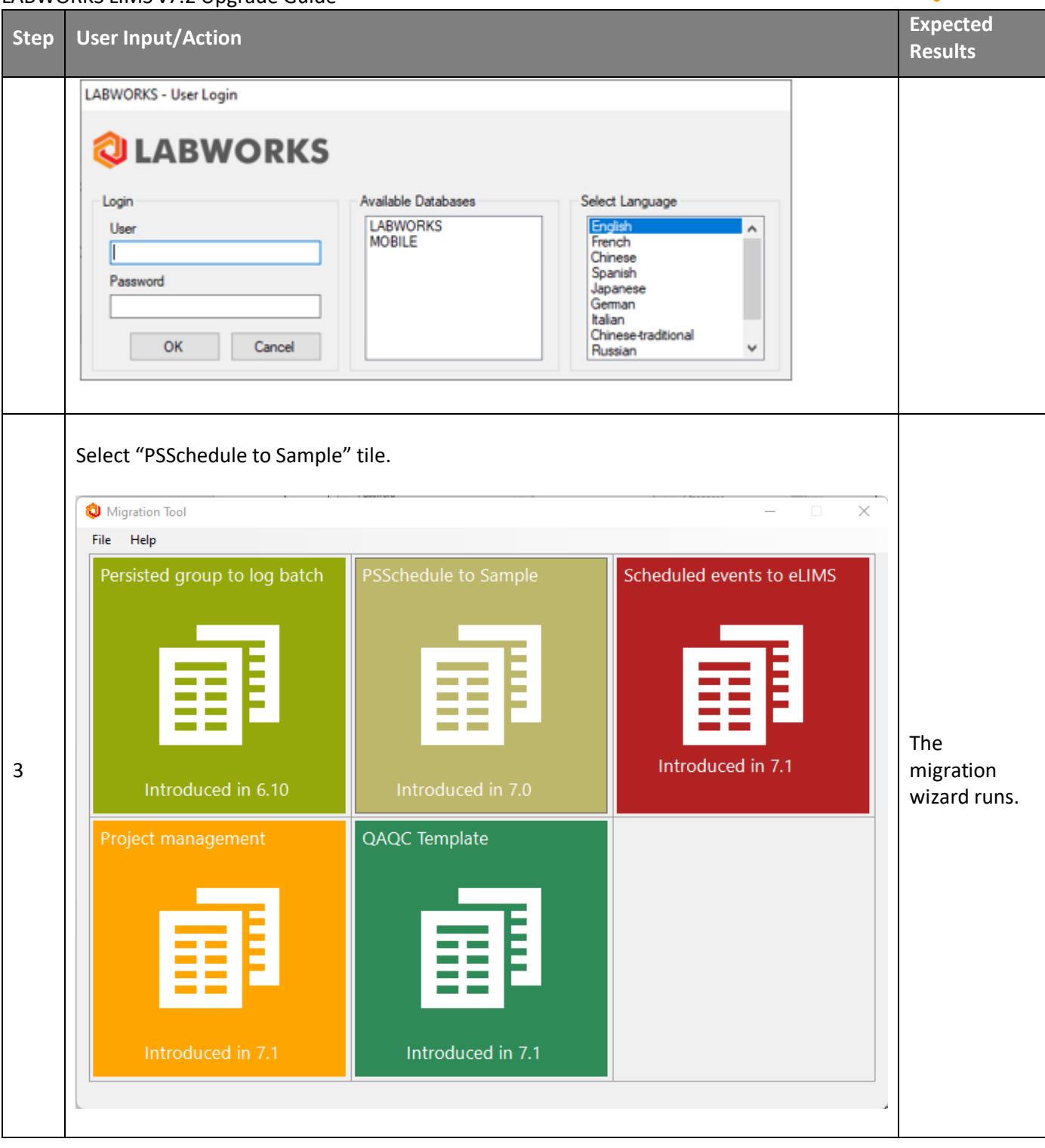

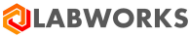

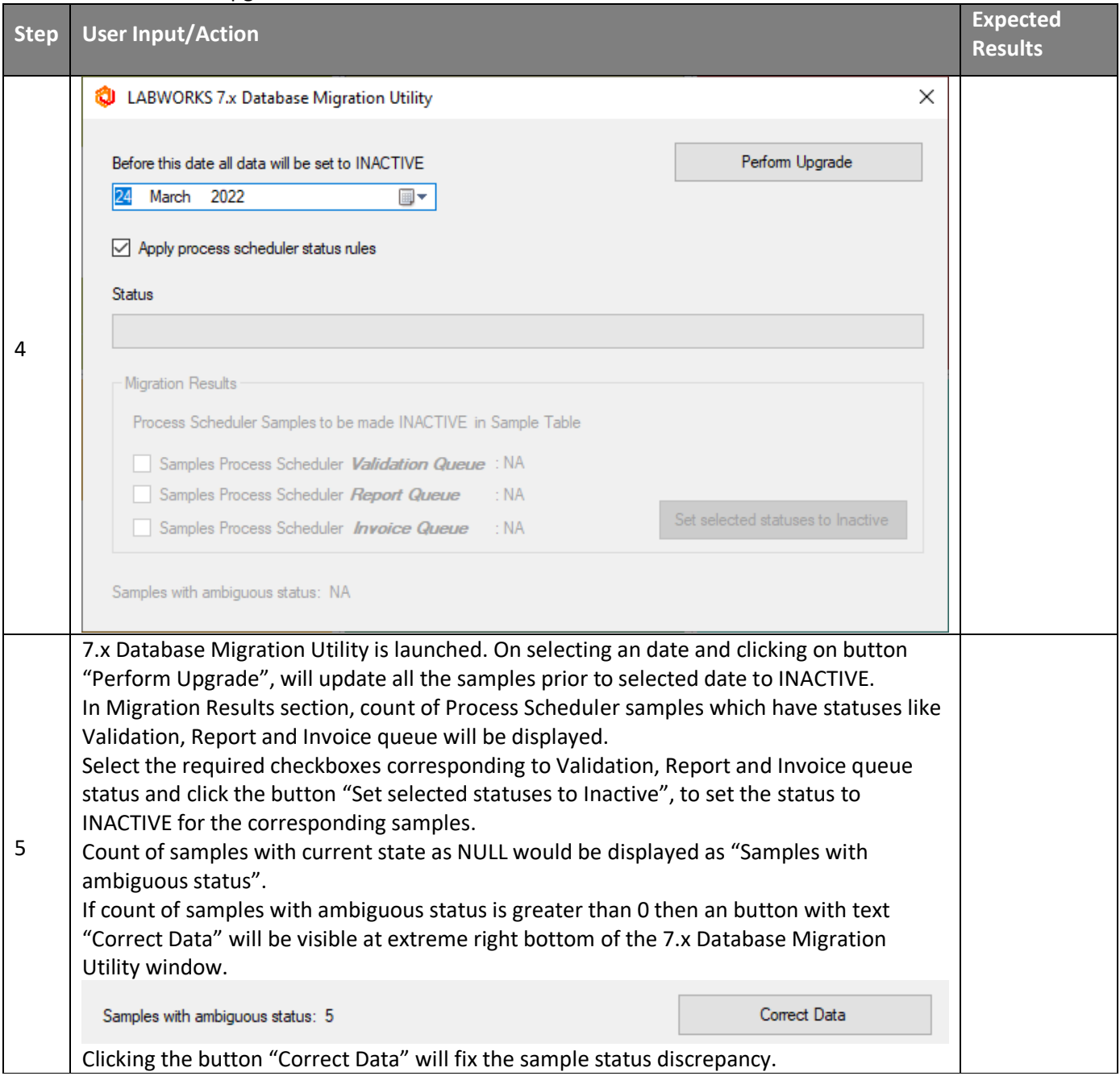

### **Migration: Project management**

This kind of migration is required to update from 7.1 or earlier to 7.2 or later.

Starting with 7.2, Desktop services work with a new system entity – project. Instead of using SAMPLE.PROJECT text field as a reference, applications will use a new CIM\_Project.ID field. To avoid losing existing sample project data, a new project should be created for each sample project value using NGMigrationTool.

To keep history, the value of the original project (SAMPLE.PROJECT) is stored in a separate CIM\_Project.LEGACY\_PROJECT field. Initial project status (CIM\_Project.CURRENT\_STATE) is determined by the workflow configuration when migrating projects.

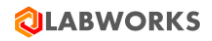

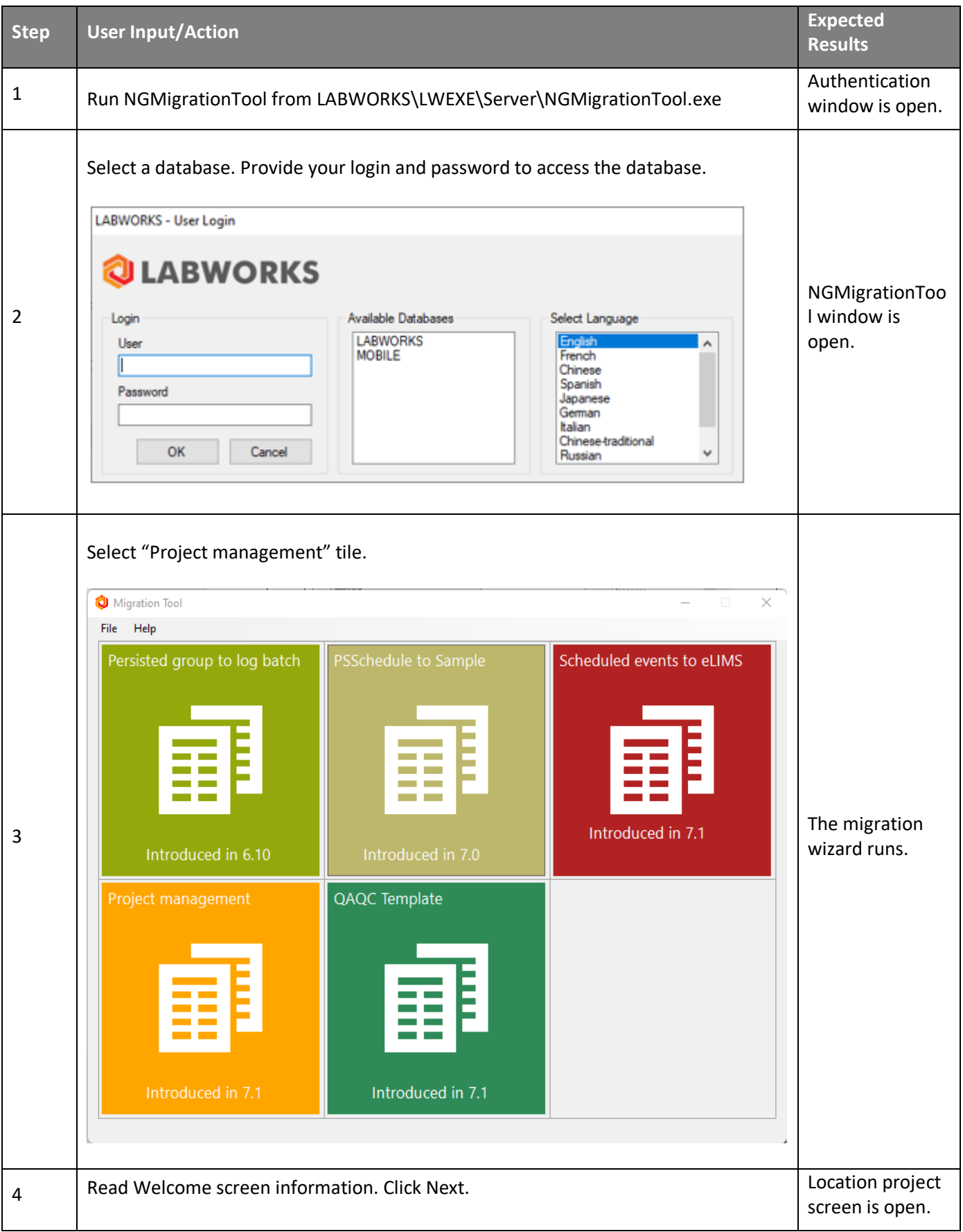

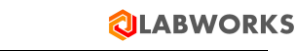

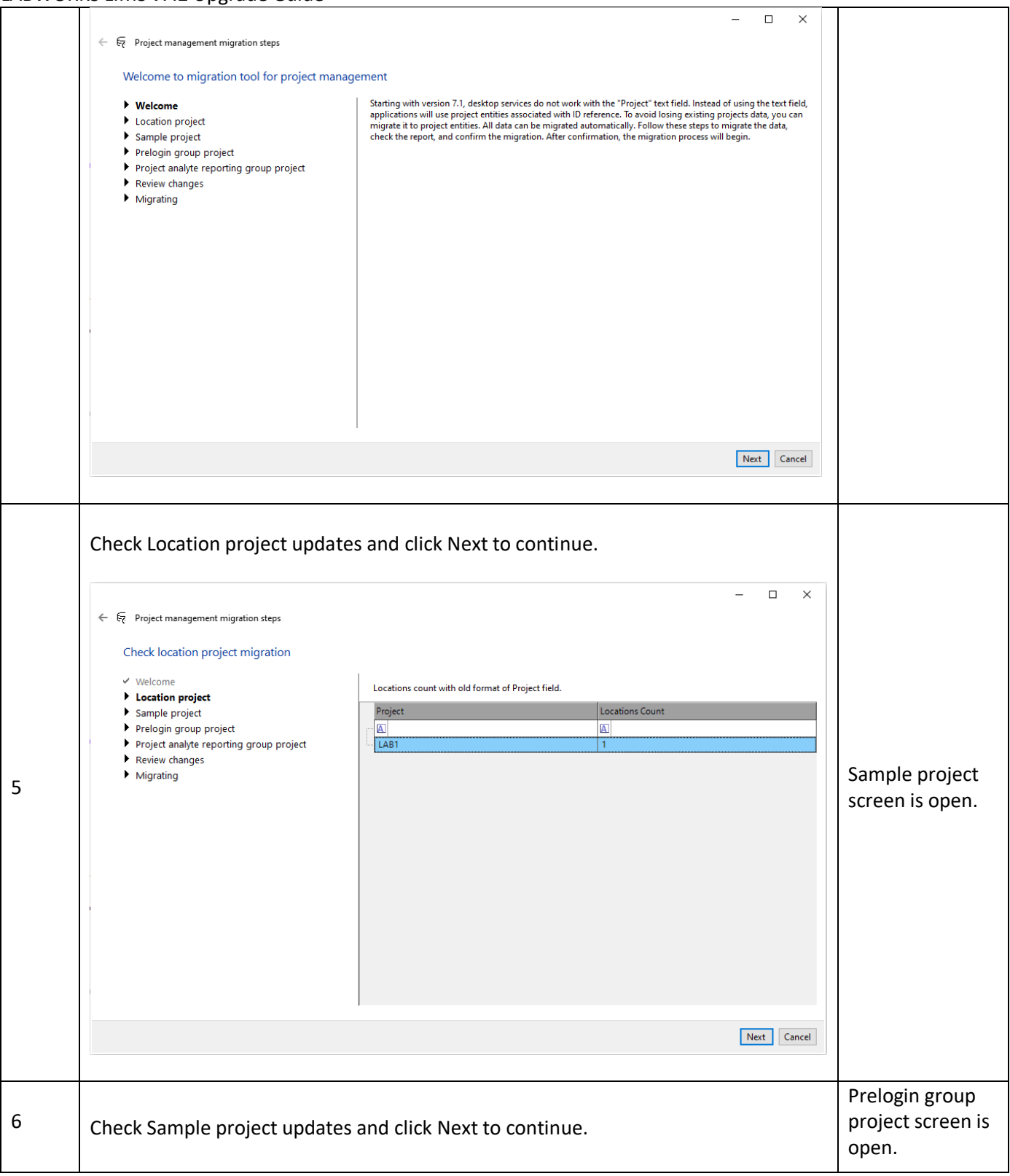

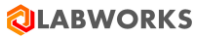

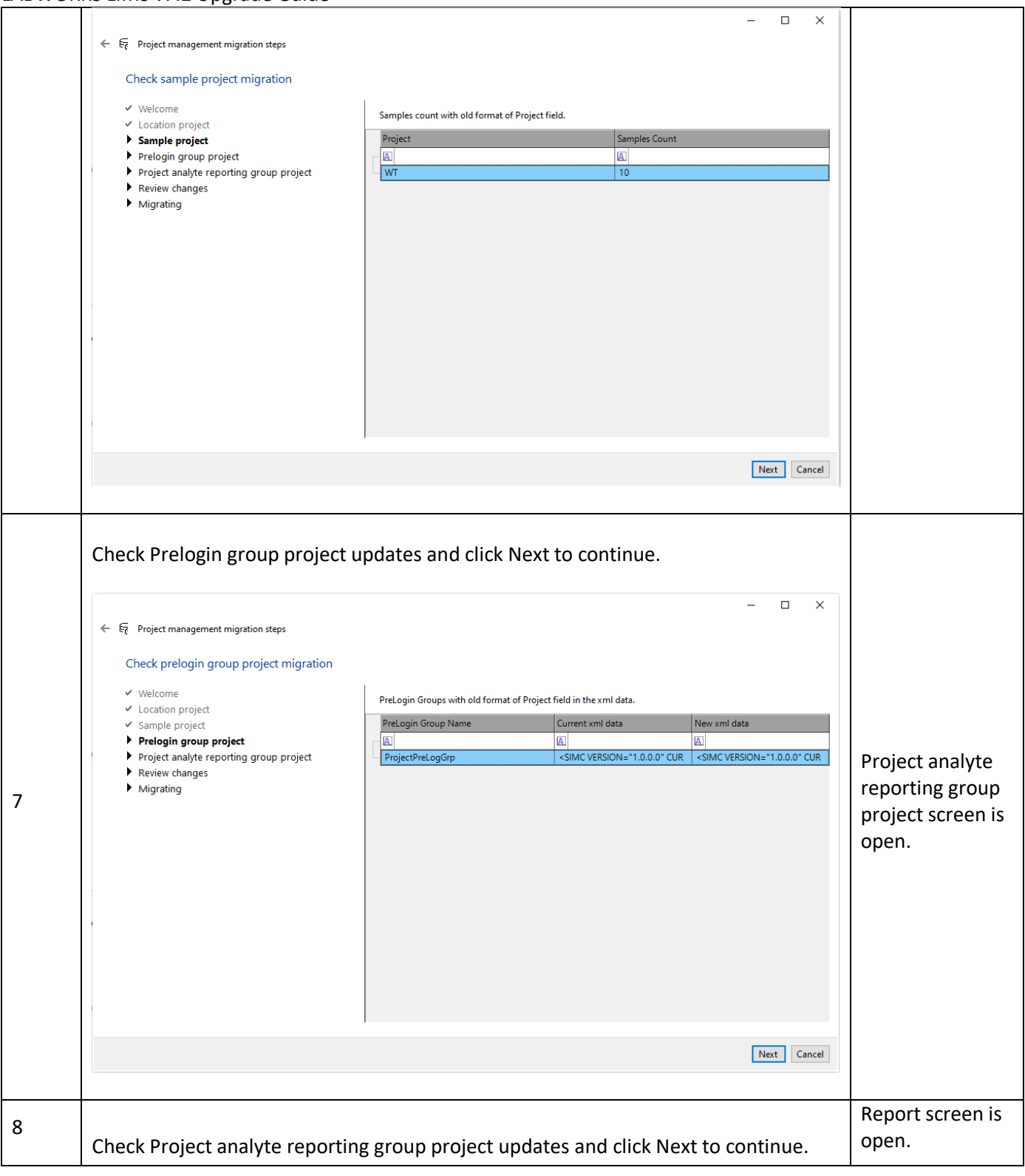

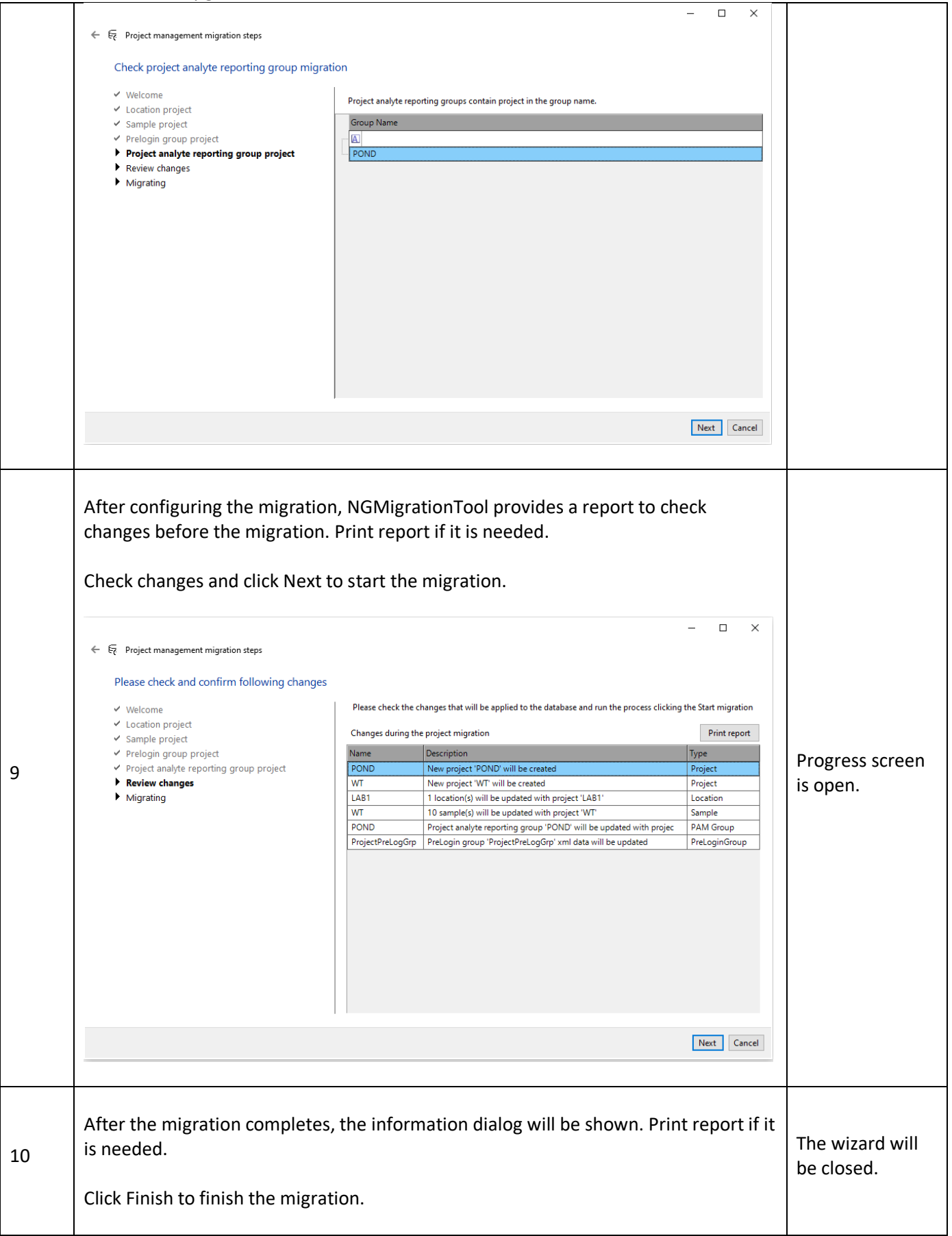

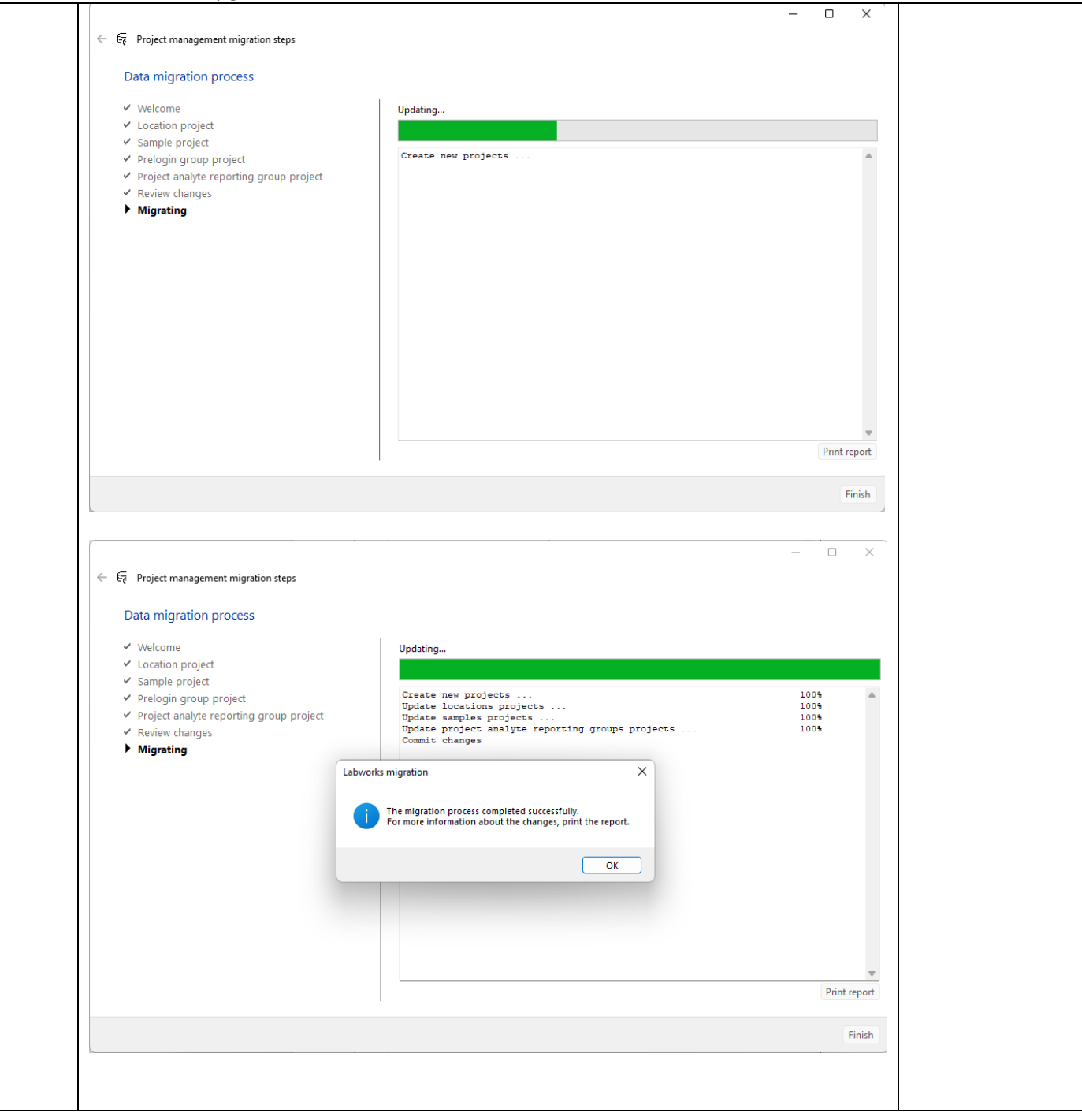

### **Migration: QAQC Template**

This kind of migration is required to update from 7.1 or earlier to 7.2 or later.

Starting with 7.2, users can specify all the special QA sample in a single list in QAQC Template builder. The previous QAQC templates contained "Special QA Sample" and "Special QA Sample available for batch" as separate fields. Going forward these fields will be merged into a single list of "Special QA Sample available for batch".

To avoid losing existing "Special QA Sample" data, migrate the existing QAQC templates using NGMigrationTool.

# **QLABWORKS**

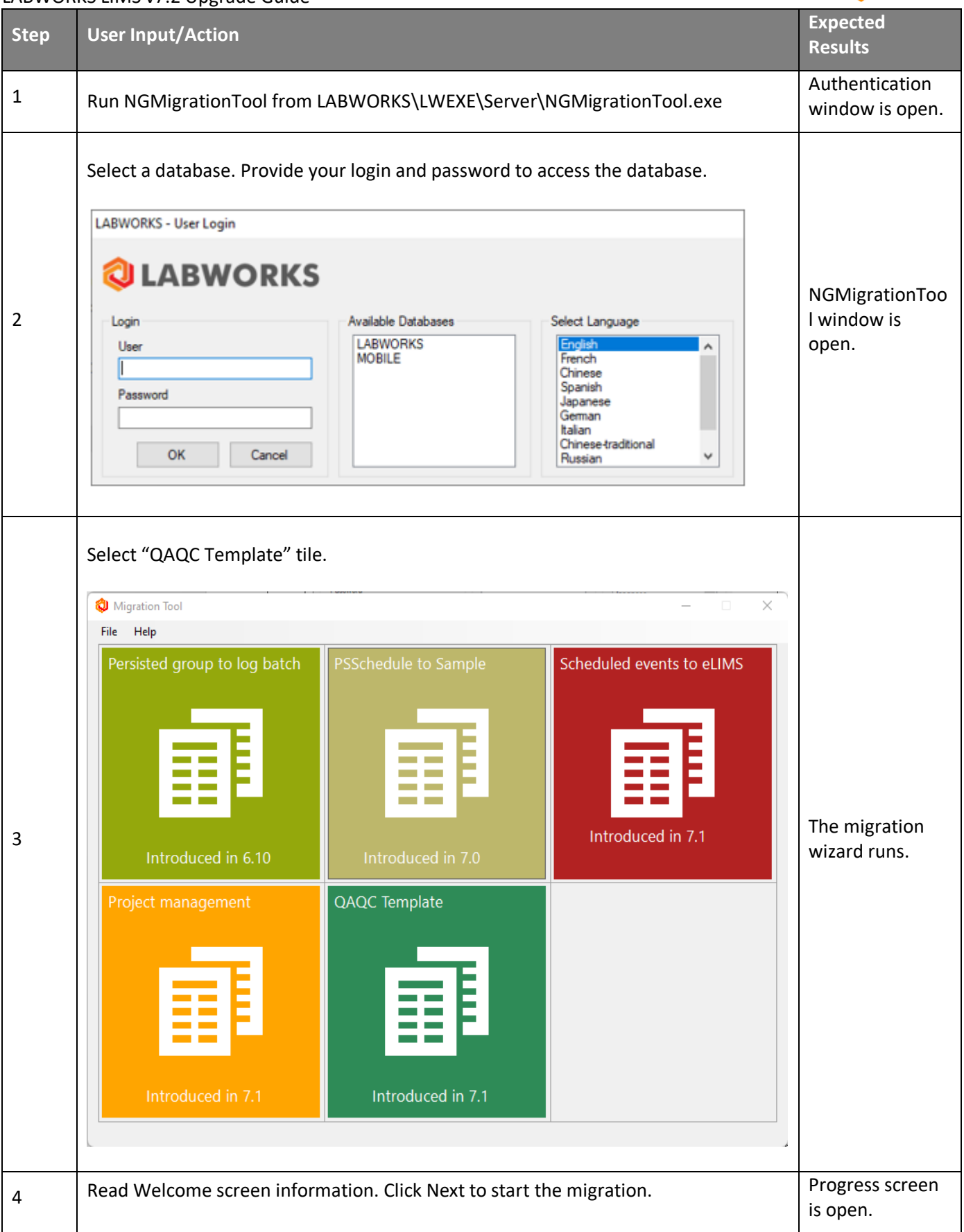

# **QLABWORKS**

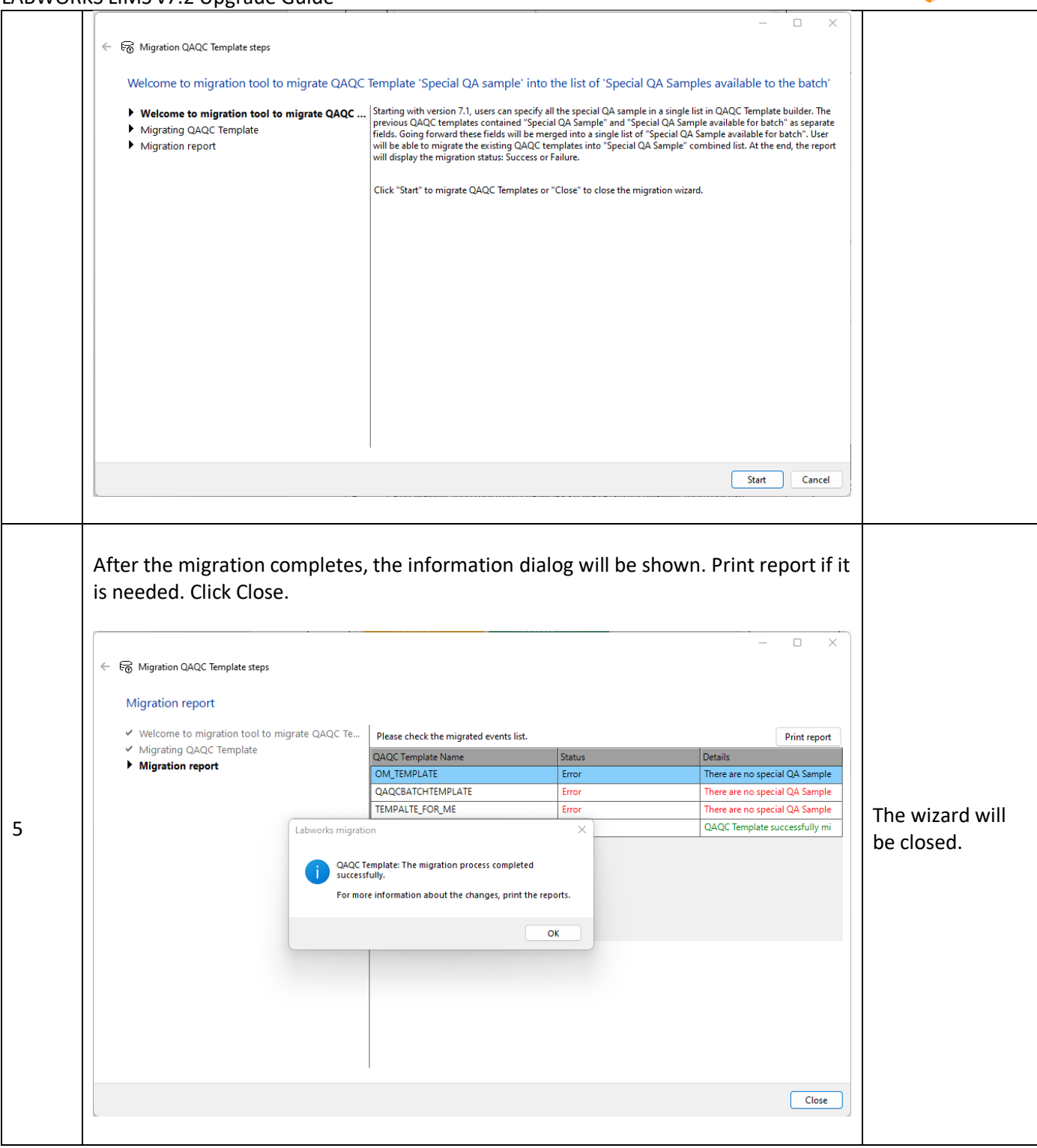

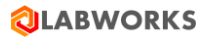

# <span id="page-30-0"></span>3. LABWORKS License Services upgrade

a. Double click on "LWLicenseService.exe" file to launch License Services upgrade. Refer below screen capture.

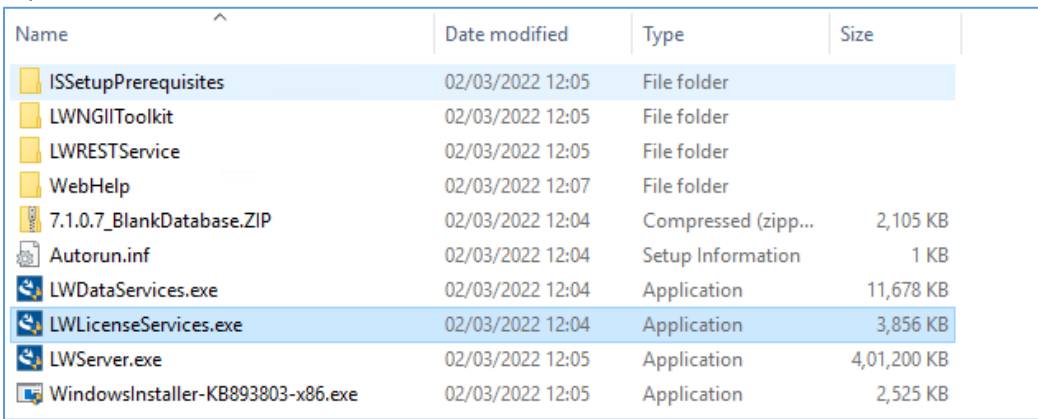

b. Below confirmation message will appear.

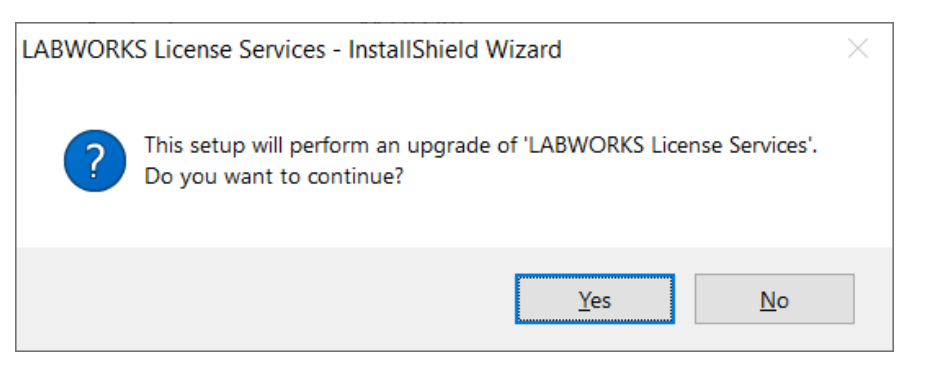

- c. Click on "Yes" button to continue with LABWORKS License Services upgrade.
- d. LABWORKS License Services upgrade will start. Refer below screen capture.

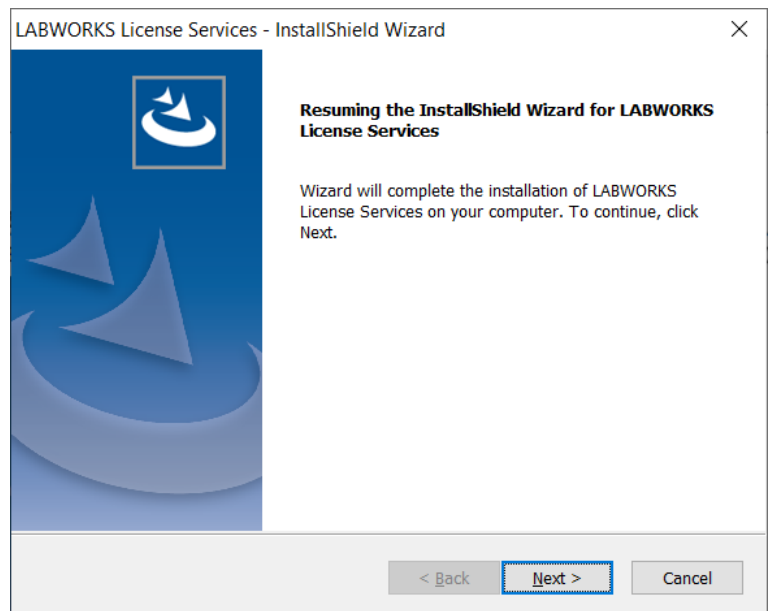

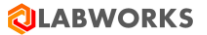

e. Click on "Next" button to continue with the LABWORKS License Services upgrade. If License service is running then below confirmation message will appear.

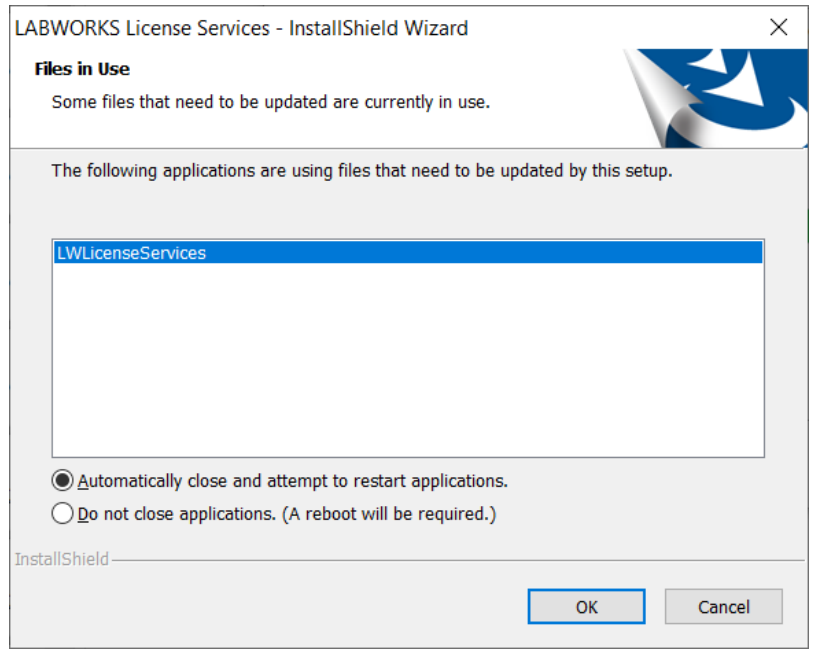

f. Select the first option i.e. "Automatically close and attempt to restart applications." And click on "OK" button to continue with the LABWORKS License Services upgrade.

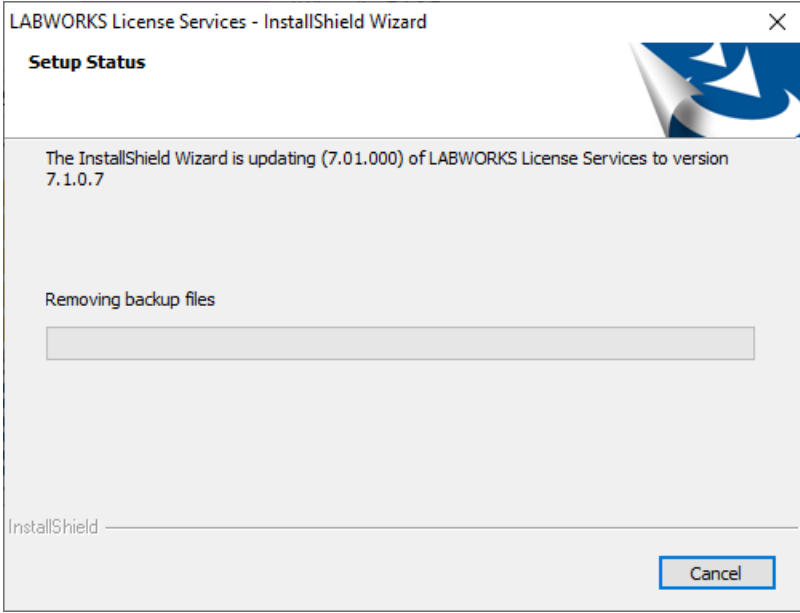

g. After completing LABWORKS License Services upgrade below confirmation window will appear.

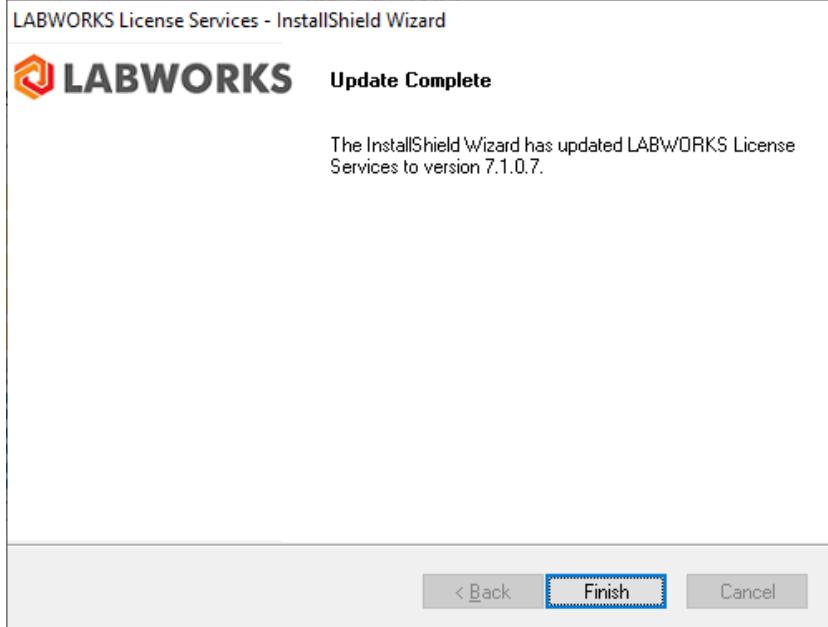

h. Click on "Finish" button to close the LABWORKS License Services upgrade installer.

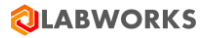

# <span id="page-33-0"></span>4. LABWORKS Data Services upgrade

a. Double click on "LWDataServices.exe" file to launch Data Services upgrade. Refer below screen capture.

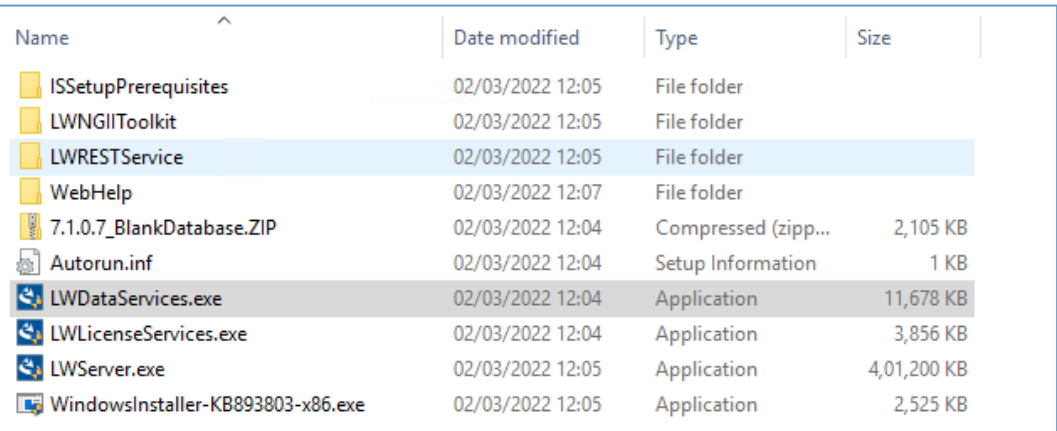

### b. Below confirmation message will appear.

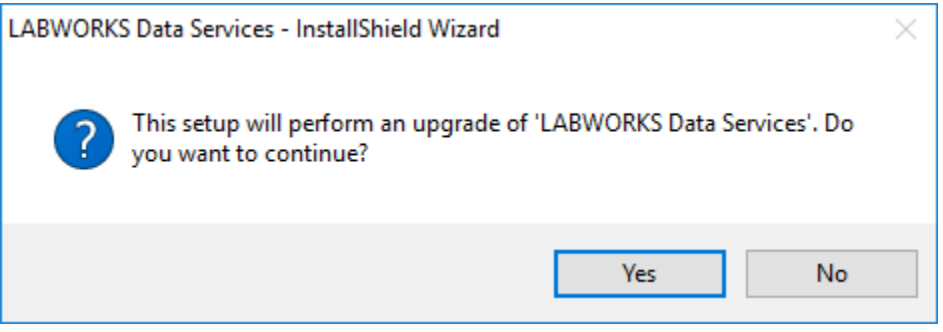

- c. Click on "Yes" button to continue with LABWORKS Data Services upgrade.
- d. LABWORKS Data Services upgrade will start. Refer below screen capture.

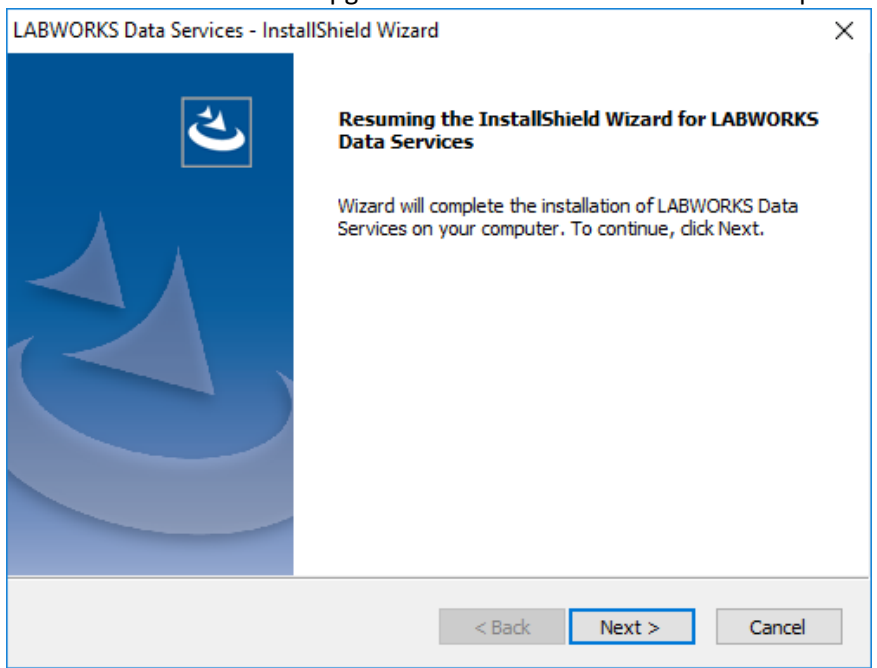

© Copyright 1998-2023 Labworks LLC. All rights reserved. Page **34** of **39**

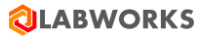

e. Click on "Next" button to continue with the LABWORKS Data Services upgrade. If Data service is running then below confirmation message will appear.

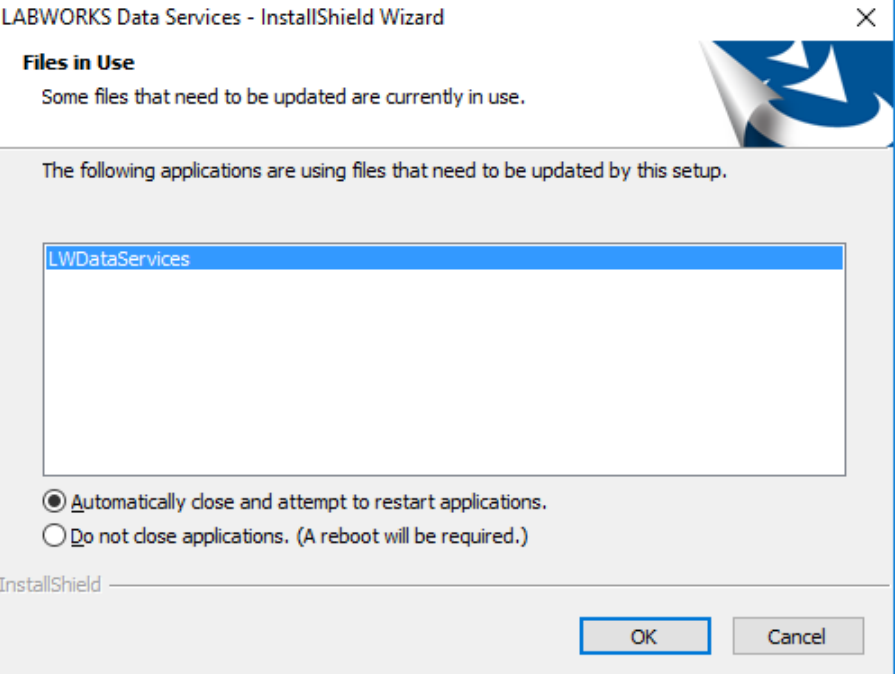

f. Select the first option i.e. "Automatically close and attempt to restart applications." And click on "OK" button to continue with the LABWORKS Data Services upgrade.

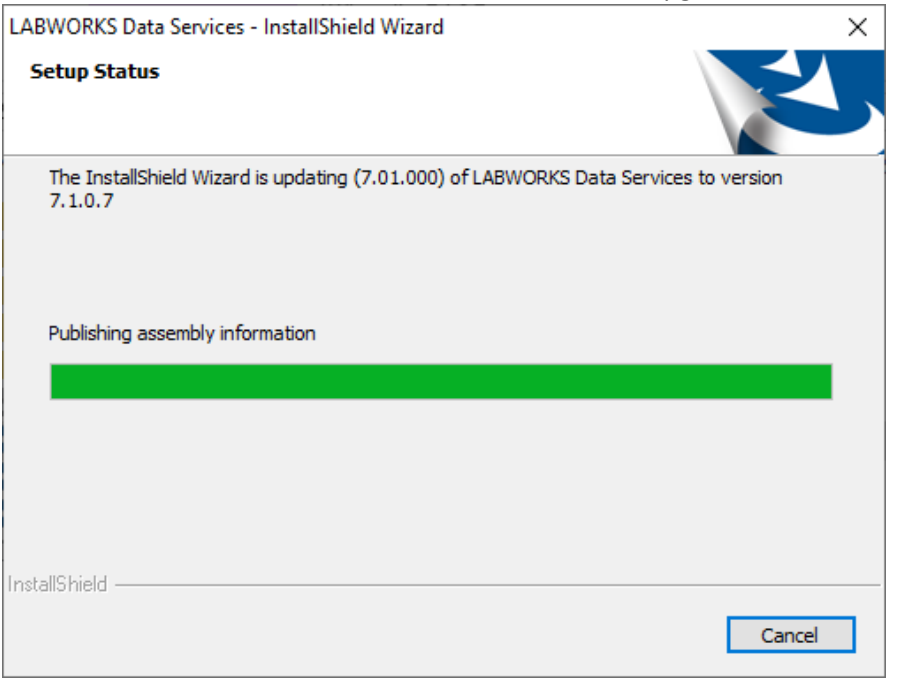

g. After completing LABWORKS Data Services upgrade below confirmation window will appear.

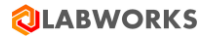

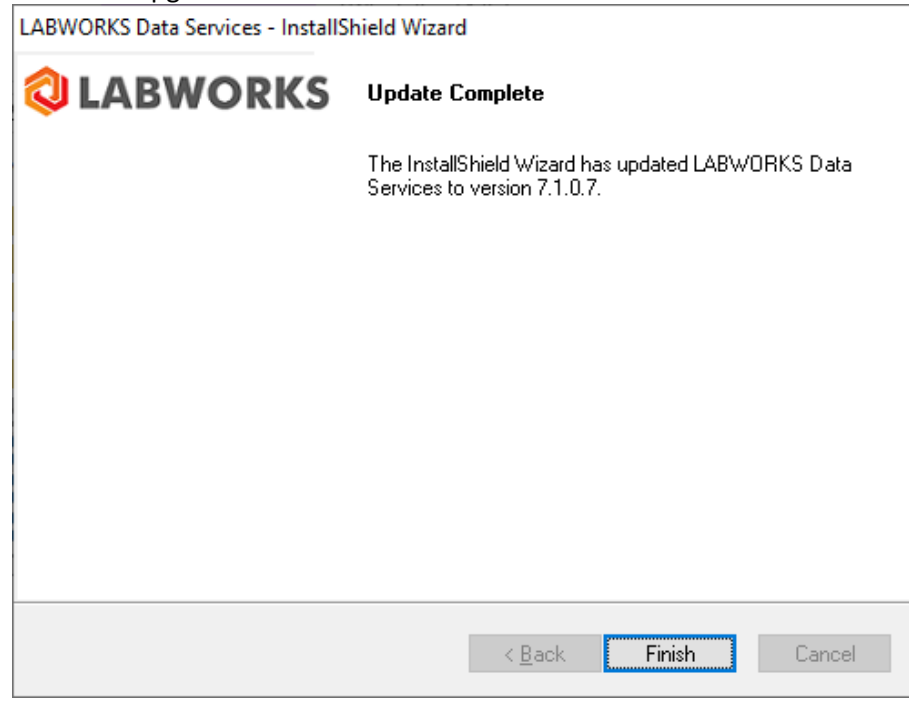

h. Click on "Finish" button to close the LABWORKS Data Services upgrade installer.

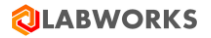

# <span id="page-36-0"></span>5. LABWORKS Client upgrade

a. Go to the "\\LABWORKS\LWEXE" LABWORKS Server folder where LABWORKS Client Installer exist. Refer below screen capture.

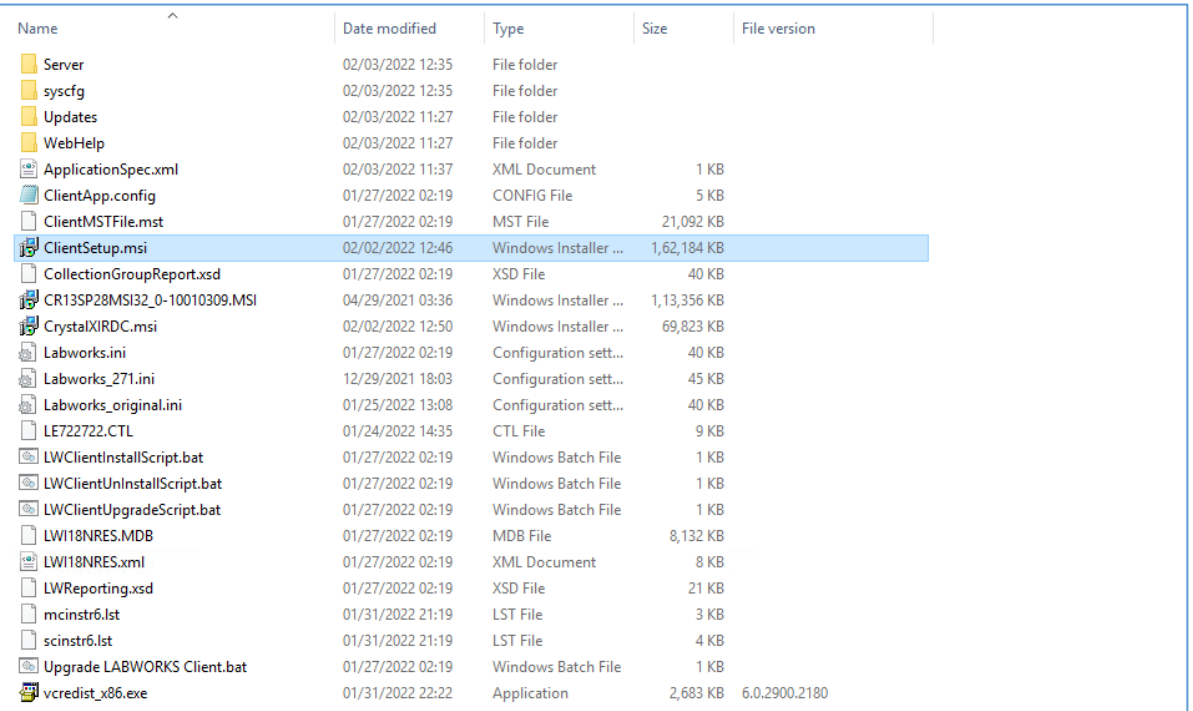

b. Double click on "Upgrade LABWORKS Client.bat" file to launch Client upgrade. Refer below screen capture.

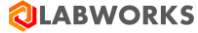

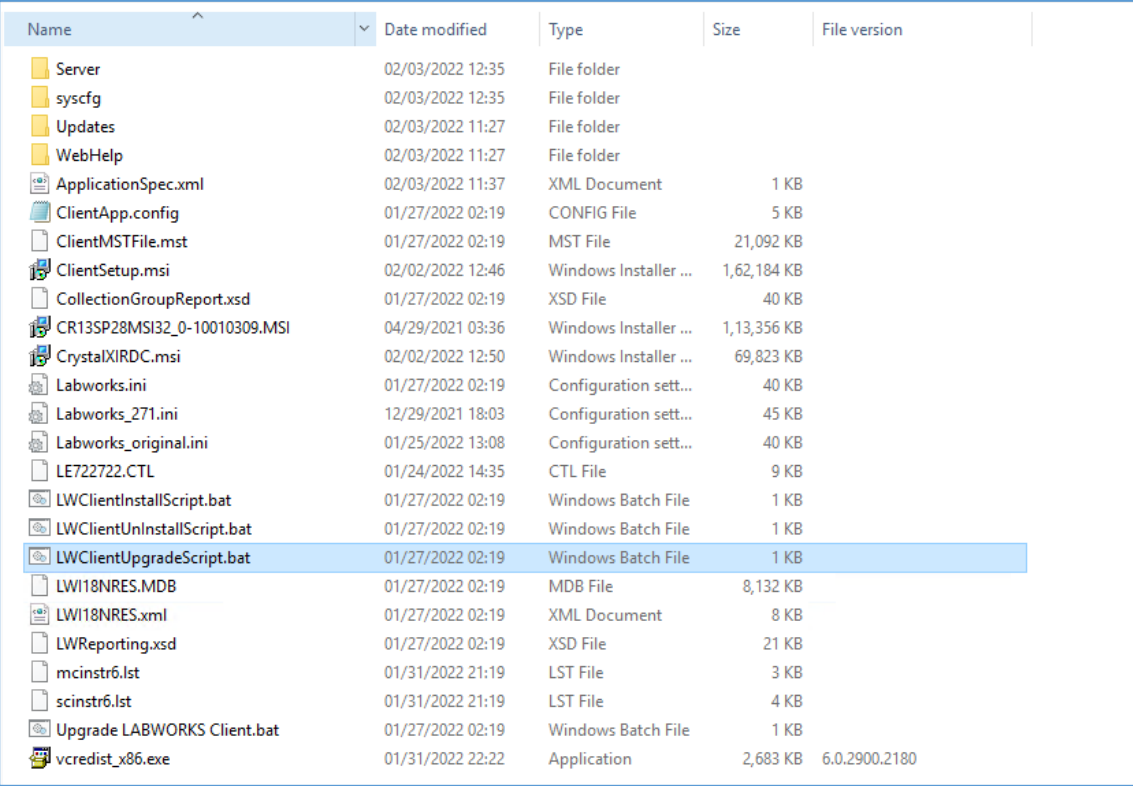

### LABWORKS Client upgrade will start. Refer below screen capture

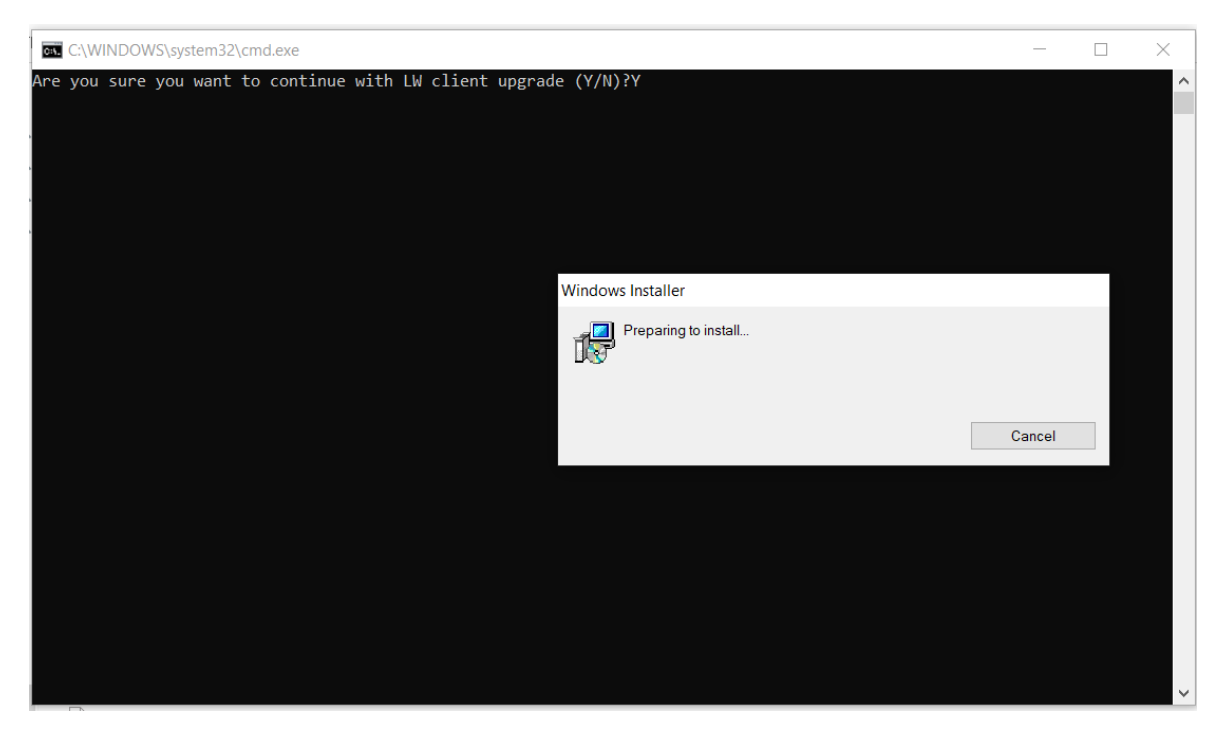

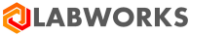

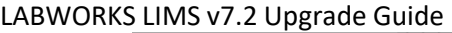

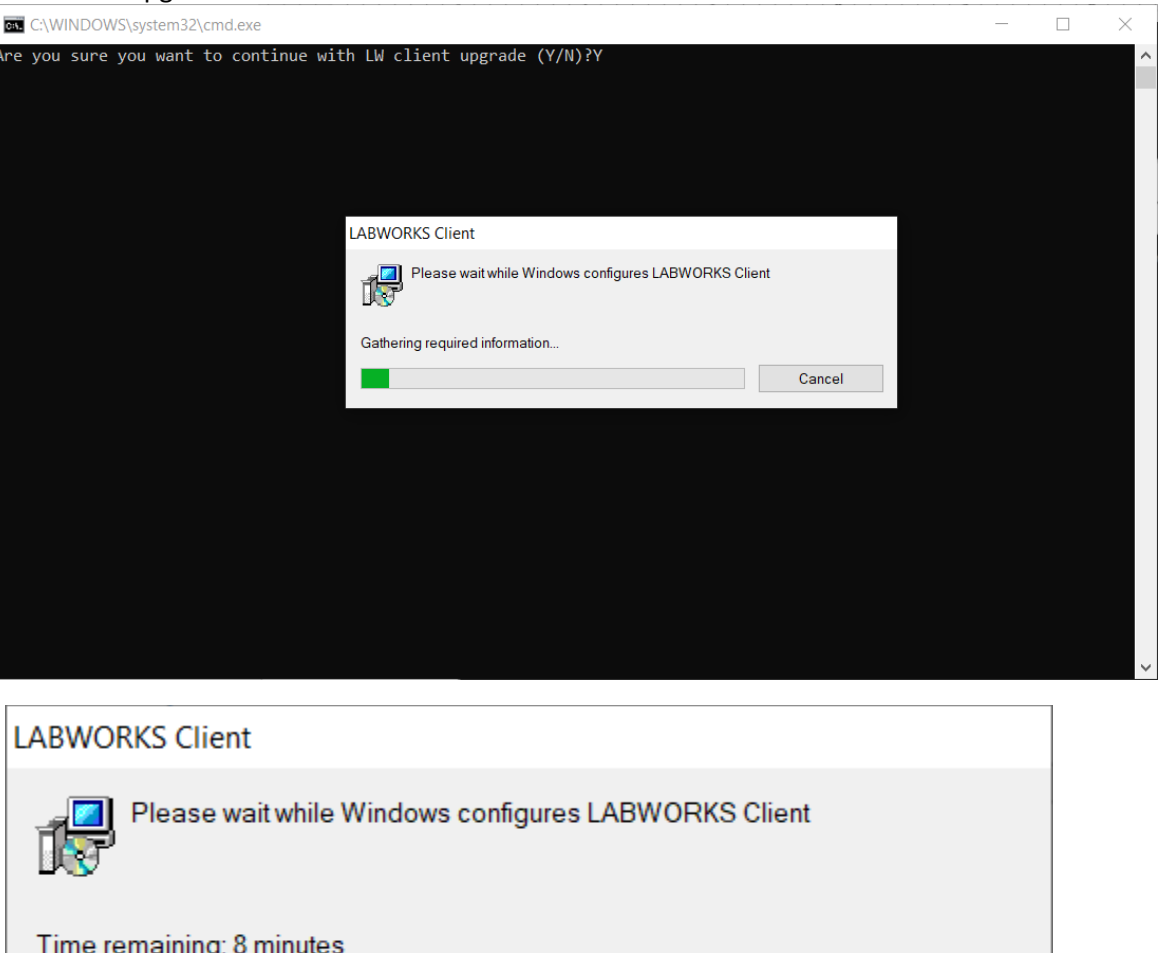

Cancel

c. Click on "Finish" button to close the LABWORKS Client upgrade installer.

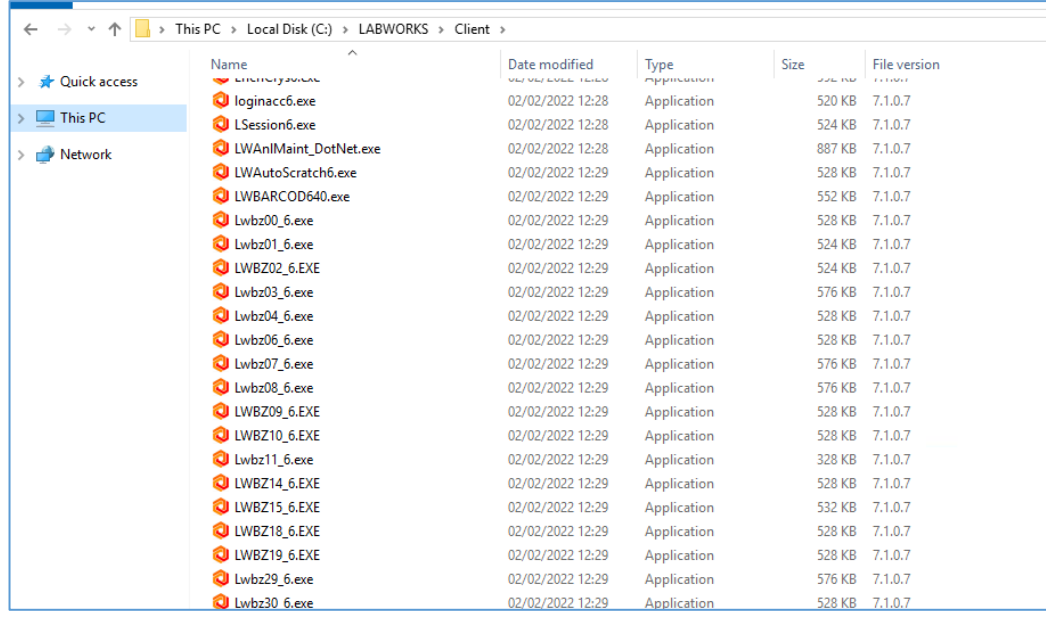

d. After LABWORKS Client upgrade need to reconfigure "**ApplicationSpec.xml"** file.

© Copyright 1998-2023 Labworks LLC. All rights reserved. Page **39** of **39**